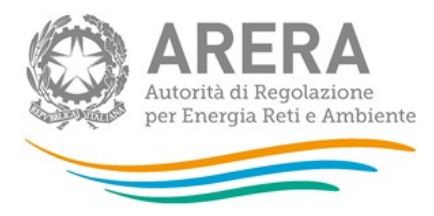

# Manuale d'uso: Indagini Annuali – Dati tecnici su produttori di elettricità e autoproduttori

Manuale aggiornato al 15 marzo 2021

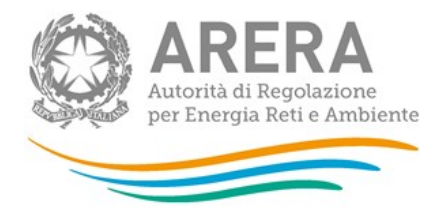

# Indice

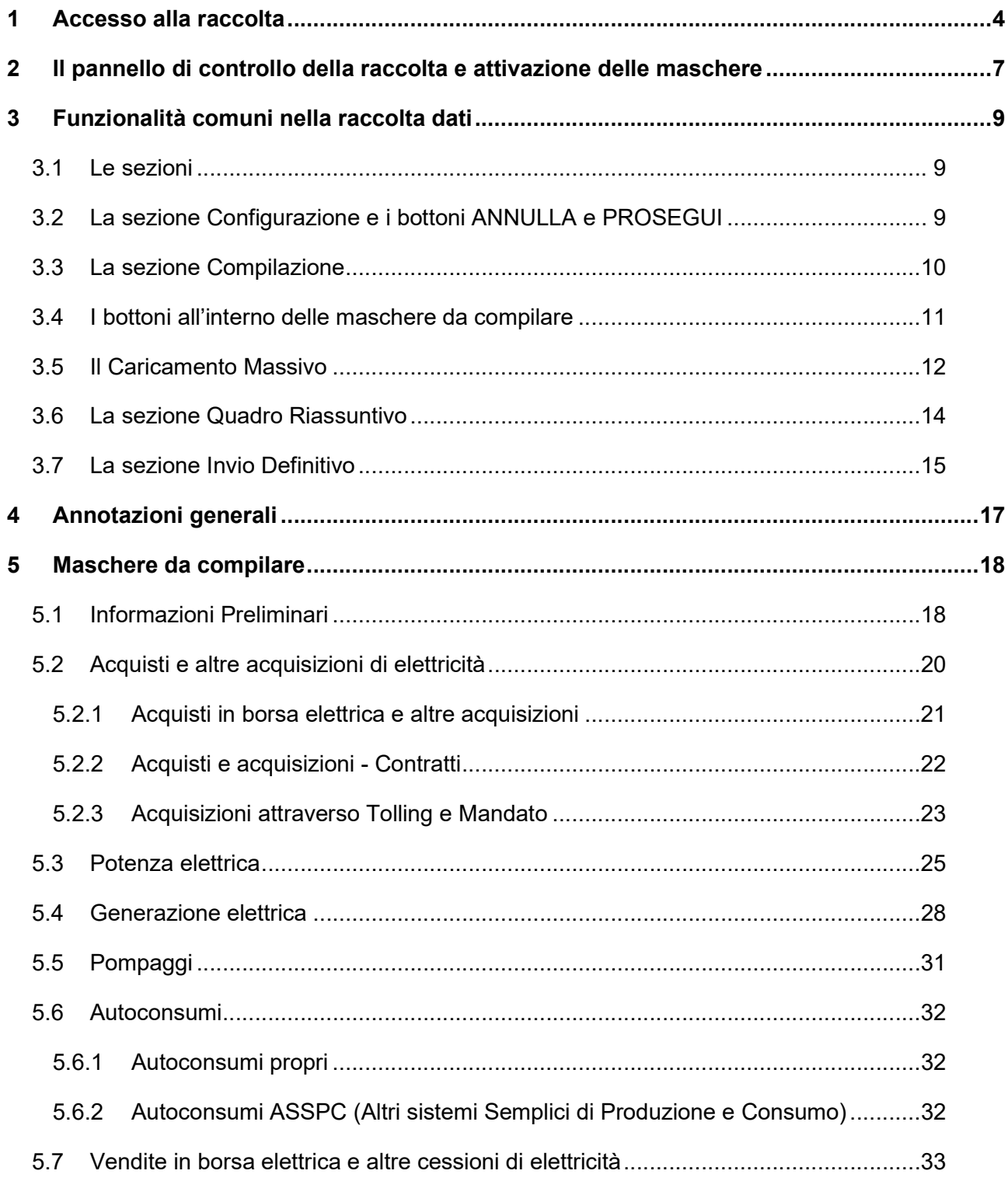

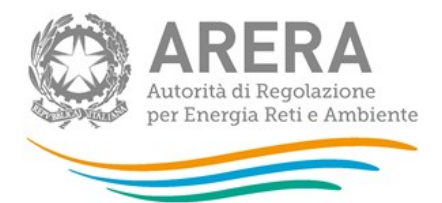

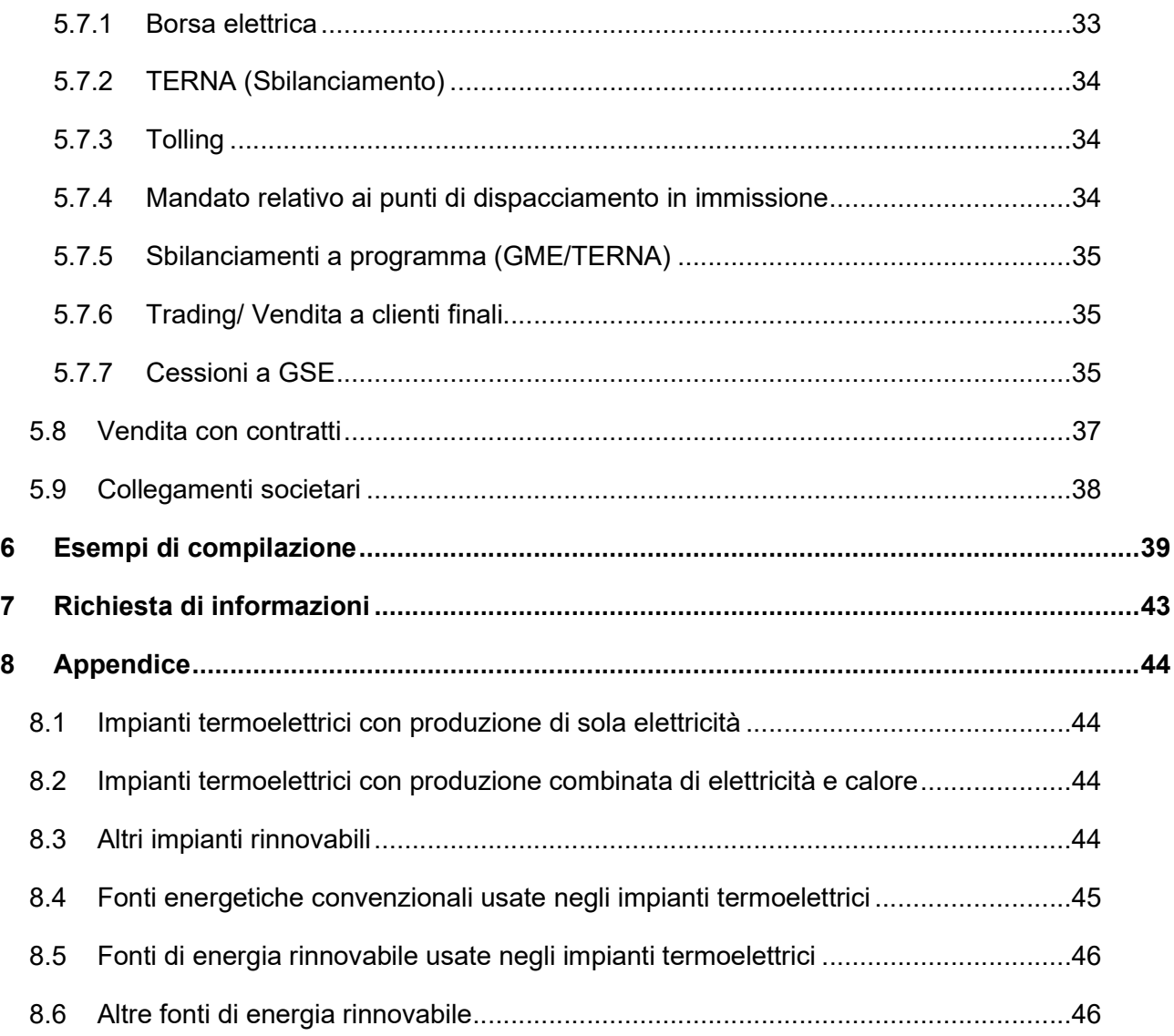

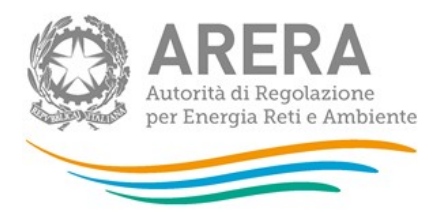

# 1 Accesso alla raccolta

Per accedere alla raccolta "Indagine annuale - Dati tecnici su produttori di elettricità e autoproduttori" il primo passo da effettuare è autenticarsi inserendo i propri dati nell'apposita sezione del sito https://rd.arera.it/raccolte-dati

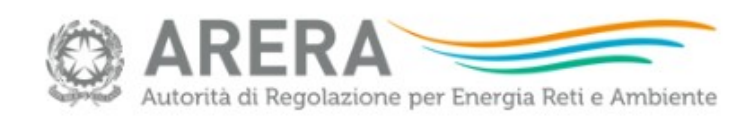

Autenticazione con LA TUA IDENTITA' DIGITALE "PASSWORD UNICA"

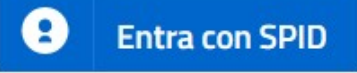

SPID, il Sistema Pubblico di Identità Digitale, è il sistema di accesso che consente di utilizzare, con un'identità digitale unica, i servizi online della Pubblica Amministrazione e dei privati accreditati.

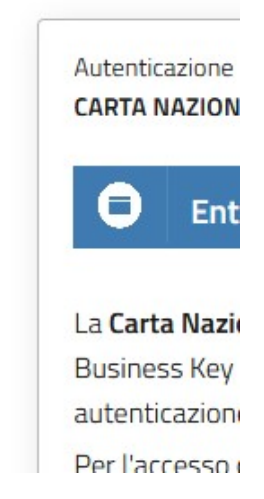

#### Figura 1.1: pagina di accesso

L'autenticazione può avvenire in modalità forte (cioè con l'uso di un certificato digitale Carta Nazionale dei Servizi o con SPID) oppure in modalità debole (cioè con le credenziali – UserId e Password – ricevute al momento dell'iscrizione). L'accesso tramite credenziali in tutti i sistemi Arera resterà attivo sino al 30 settembre 2021; dal 1° ottobre 2021 l'accesso potrà avvenire unicamente tramite SPID o CNS, come ha stabilito la delibera 27 ottobre 2020, n. 404/2020/A.

Alla raccolta dati possono accedere il Rappresentante Legale e gli utenti (anche esterni all'impresa) da lui delegati alla raccolta dati utilizzando la funzionalità "Gestione utenze" dell'Anagrafica Operatori.

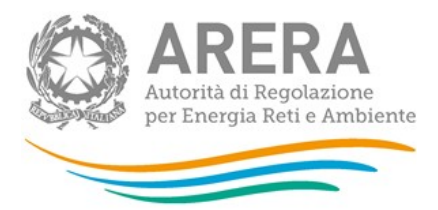

Dopo aver effettuato l'autenticazione (figura 1.1), l'utente troverà una pagina, definita come "Indice delle raccolte", che elenca tutte le raccolte dati a cui è abilitato: tra queste troverà anche "Indagine annuale - Dati tecnici su produttori di elettricità e autoproduttori".

Selezionando il link relativo alla raccolta in questione, si accede alla pagina dello "Storico edizioni raccolta dati Indagine annuale - Dati tecnici su produttori di elettricità e autoproduttori" (figura 1.2).

In questa pagina si trova il link per tornare all'indice delle raccolte dati (rettangolo verde), oltre ad altre informazioni sulla raccolta in questione quali:

- l'edizione ed il suo riferimento;
- $\bullet$  il periodo di svolgimento della raccolta:
- lo stato della raccolta (aperta o chiusa);
- lo stato della compilazione (non iniziata, parziale o completa);
- le informazioni riguardanti l'invio definivo (non effettuato o effettuato);
- il link per accedere alle fasi di compilazione (rettangolo rosso) rappresentato dall'icona che precede il riferimento dell'edizione o dallo stato della raccolta.

Il simbolo indica che i dati sono modificabili in quanto non è stato ancora effettuato l'invio definitivo.

Il simbolo  $\Box$  indica che la raccolta è stata compilata completamente, ma non è stato ancora effettuato l'invio definitivo.

Il simbolo indica che i dati non sono modificabili, in quanto è già stato effettuato l'invio definitivo oppure perché la raccolta è chiusa.

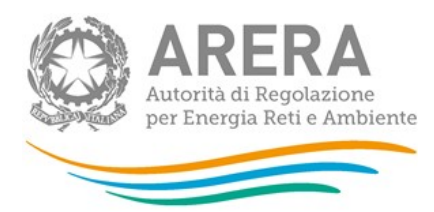

Indagine: Indagine annuale - Dati tecnici su produttori di elettricità e autoproduttori -Pannello di controllo Indice raccolte Anagrafiche **INDAGINE** Storico edizioni raccolta dati Indagine annuale - Dati tecnici su produttori Edizione Stato Svolgimento raccolta Anno enlara 2020 heneianing le keneiening left Anarta

Figura 1.2: storico della raccolta

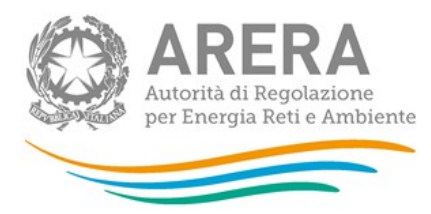

# 2 Il pannello di controllo della raccolta e attivazione delle maschere

Accedendo alla raccolta viene visualizzata la pagina "Pannello di controllo" (figura 2.1) dove sono presenti tutte le voci inerenti a questa raccolta.

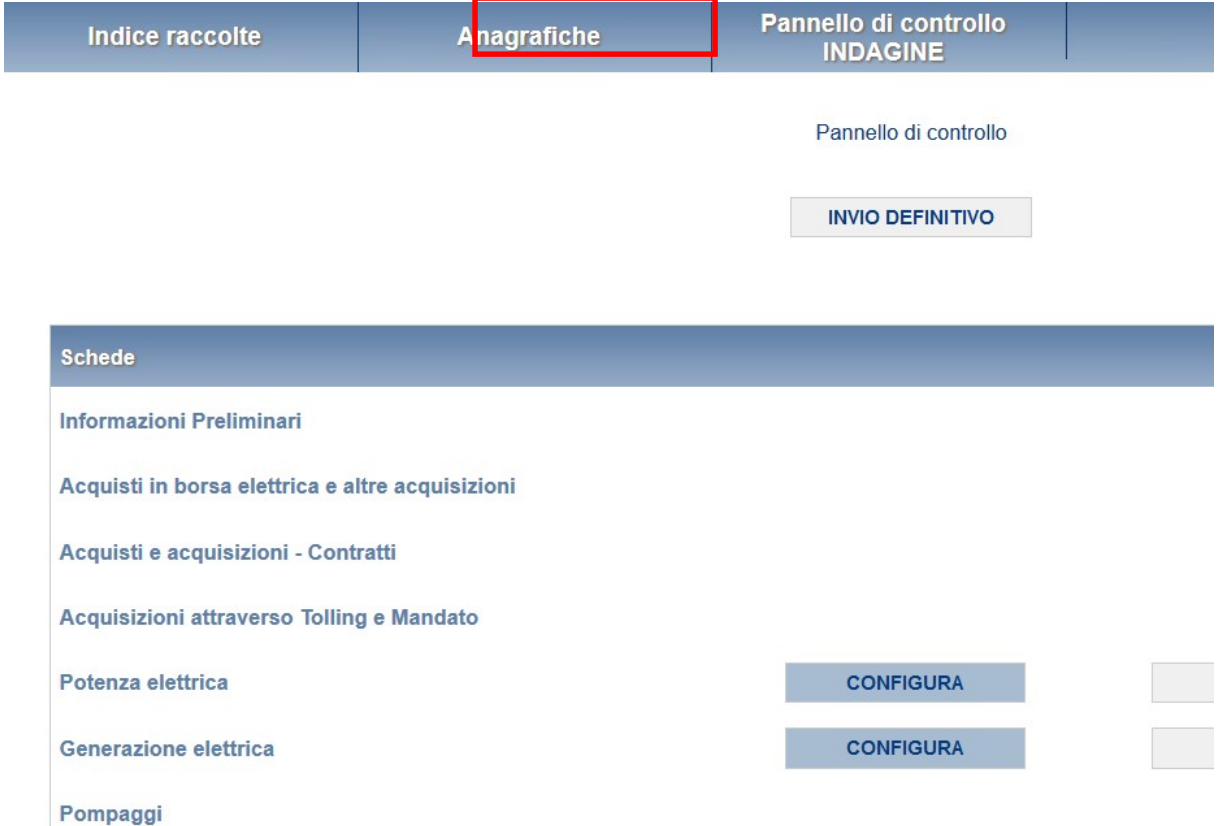

#### Figura 2.1: pannello di controllo dell'indagine

Nel pannello di controllo, come nel resto del sistema, è presente il bottone per poter tornare all'indice delle raccolte. Inoltre da qualunque punto del sistema è sempre possibile tornare a questa pagina cliccando il bottone in alto a destra "PANNELLO DI CONTROLLO INDAGINE" (riquadro rosso in figura 2.1).

Nel pannello di controllo, sono presenti diverse voci e accanto a queste i bottoni:

1. CONFIGURA: che permette di configurare;

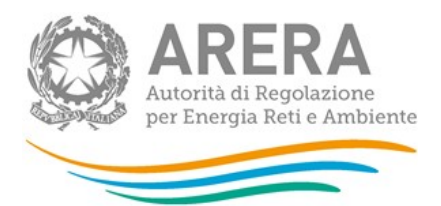

- 2. RIEPILOGO: che permette di visualizzare il riepilogo della configurazione effettuata;
- 3. COMPILA: che permette di compilare le maschere presenti, in base alla configurazione effettuata.

I bottoni di configurazione/compilazione cambieranno aspetto in base allo stato di configurazione/compilazione. Il tasto di configurazione, in un primo momento grigio chiaro, diviene azzurro quando viene salvata almeno una configurazione.

Il tasto di compilazione, invece, in principio è disabilitato (grigio scuro) e diviene attivo (grigio chiaro) quando viene effettuata almeno una configurazione; diventa infine azzurro quando tutte le maschere associate alla configurazione sono state compilate.

La compilazione delle maschere è possibile (viene cioè abilitata dal sistema) solo dopo aver effettuato la configurazione. La configurazione deve quindi essere effettuata prima di qualunque altra operazione. Si noti che alcune voci del pannello di controllo non presentano il bottone CONFIGURA: quando ciò accade significa che, o le relative maschere sono collegate alle voci precedenti, pertanto la loro compilazione viene abilitata dalla configurazione di voci precedenti, o tali maschere non hanno bisogno di configurazione ma sono già attive.

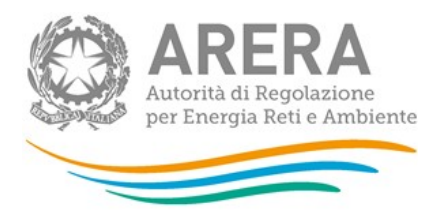

# 3 Funzionalità comuni nella raccolta dati

# 3.1 Le sezioni

All'interno di questa raccolta si possono individuare essenzialmente quattro sezioni: configurazione, compilazione, quadro riassuntivo e invio definitivo. Non tutte le voci presentano tutte e quattro le sezioni.

L'utente potrà capire in quale di queste sezioni si trova, grazie alla posizione dell'icona situata sulle frecce blu poste sotto l'intestazione della pagina web (figura 3.1).

Queste frecce sono bottoni attivi che permettono di navigare da una sezione all'altra.

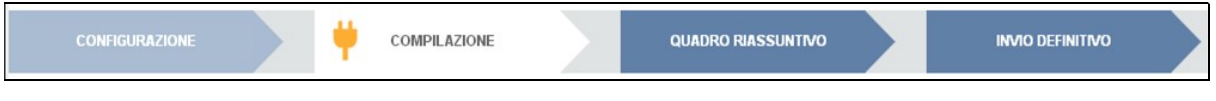

Figura 3.1: sezione in cui l'operatore si trova: compilazione

# 3.2 La sezione Configurazione e i bottoni ANNULLA e PROSEGUI

Per entrare nella sezione di configurazione bisogna premere il bottone CONFIGURA. A questo punto l'utente deve scegliere le tipologie di impianti di cui dispone (distinte per combinazioni di tecnologia e fonte).

Per confermare le scelte fatte deve premere sul bottone PROSEGUI. Il tasto ANNULLA ha qui la funzione di cancellare la configurazione in atto e di ripristinare l'ultima configurazione salvata.

Questi due bottoni sono sempre posizionati in fondo alla pagina (figura 3.2).

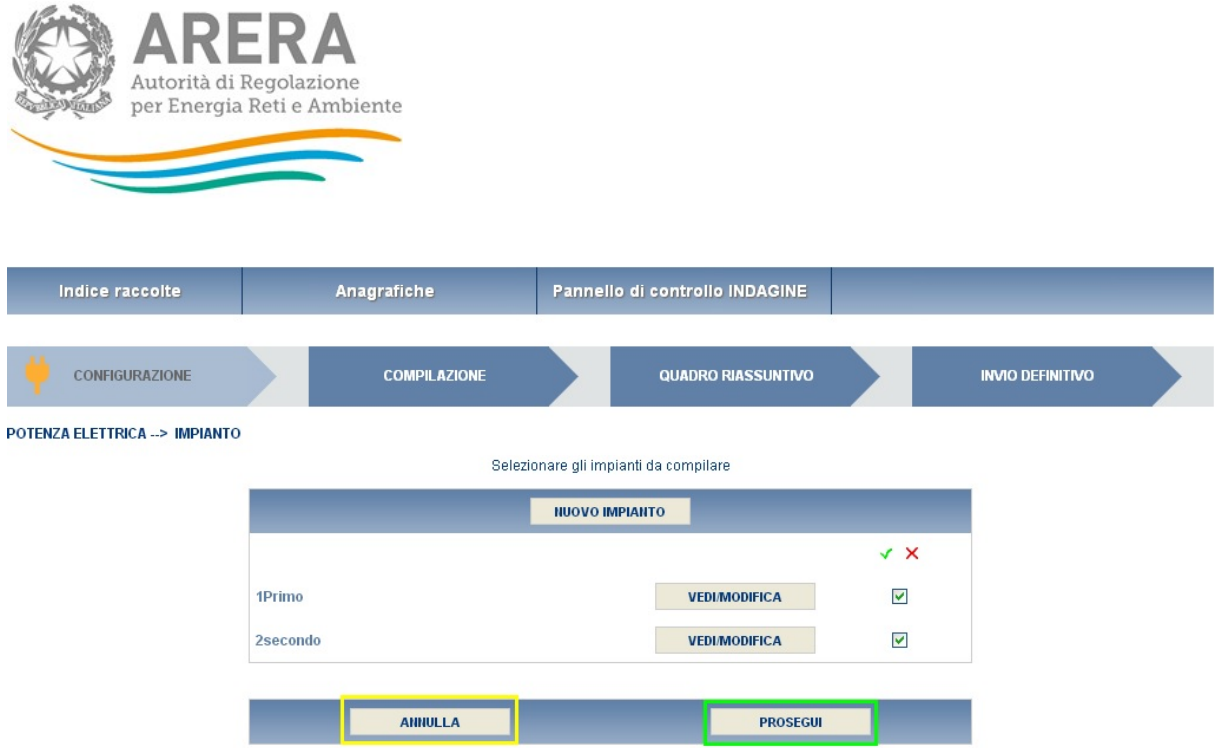

Figura 3.2: bottoni ANNULLA e PROSEGUI della sezione compilazione

Una volta operata una configurazione il pulsante CONFIGURA risulta in stato completato (identificato mediante il bottone blu) e il sistema conduce alla pagina di RIEPILOGO (alla quale si accede anche con l'apposito bottone posto a fianco di alcune voci nel pannello di controllo). In questa pagina appare il riepilogo della configurazione scelta, che è sempre possibile modificare ciccando sul pulsante CONFIGURA. Se invece la configurazione scelta è corretta si va alla compilazione attraverso il pulsante VAI A COMPILAZIONE.

## 3.3 La sezione Compilazione

Tutte le voci hanno una sezione di compilazione a cui si accede dalla pagina di riepilogo della configurazione o dal pannello di controllo della raccolta selezionando il bottone COMPILA.

Cliccando tale pulsante il sistema propone l'elenco delle maschere da compilare per la voce considerata (figura 3.3). Tale pagina è determinata dal sistema in base alle informazioni fornite nella configurazione. Se l'elenco delle maschere non riflette correttamente le attività svolte dall'utente è possibile tornare alla sezione di configurazione attraverso la freccia azzurra CONFIGURAZIONE. Se invece l'elenco è corretto si passa alla compilazione vera e propria delle maschere cliccando la relativa icona sulla destra.

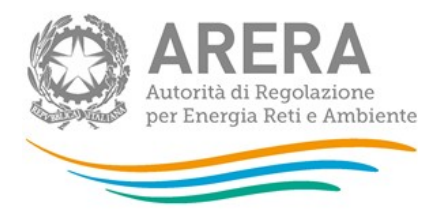

Il pulsante indica che la maschera è già stata compilata (i dati possono essere ancora modificati).

Il pulsante indica che la maschera è ancora da compilare.

Da questa schermata, come da tutte le altre, è possibile visualizzare e/o scaricare in qualsiasi momento, un file pdf che riporta i dati inseriti fino a quel momento e il relativo stato della compilazione.

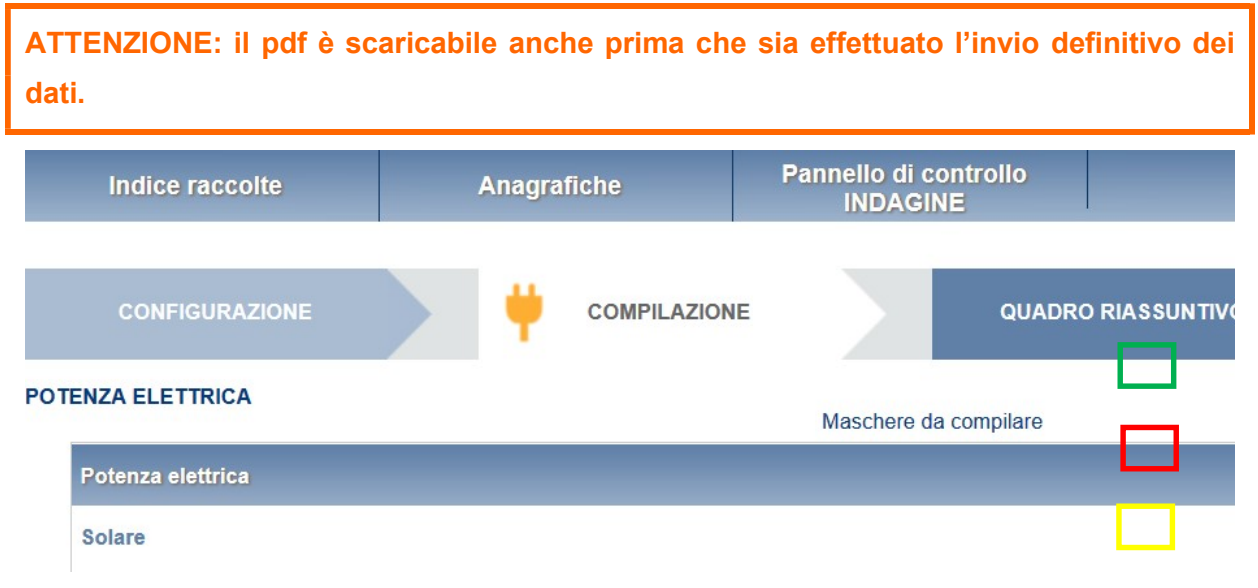

Figura 3.3: riepilogo delle maschere da compilare

## 3.4 I bottoni all'interno delle maschere da compilare

All'interno di alcune maschere da compilare è possibile cancellare tutti i dati imputati nella maschera e aggiornare lo stato di compilazione della maschera stessa in "Non Compilato" mediante il bottone CANCELLA DATI.

In fondo alla pagina, inoltre, è presente una banda blu che contiene 4 o 5 pulsanti e può essere di due tipi:

 se la maschera appartiene a una voce che prevede la configurazione, i bottoni presenti sono:

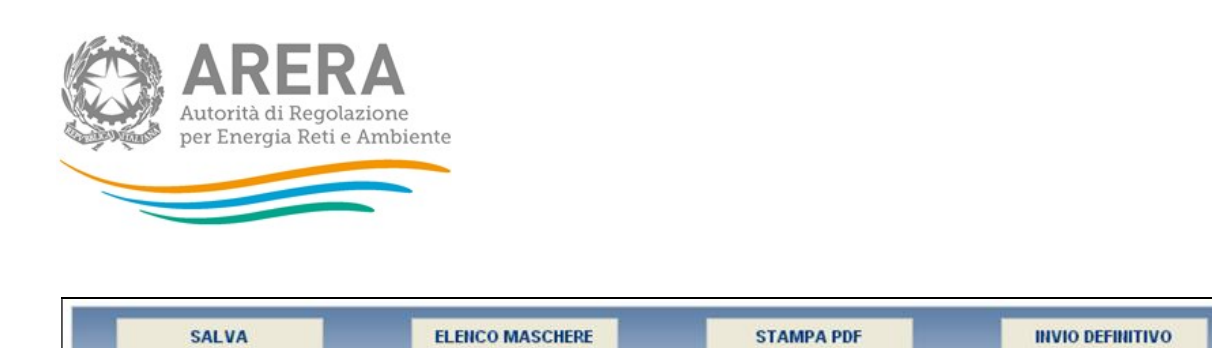

 se la maschera appartiene a una voce che non prevede la configurazione, i bottoni presenti sono:

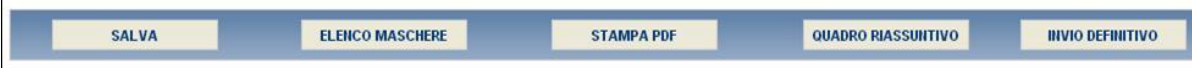

SALVA: permette il salvataggio dei dati imputati.

ATTENZIONE: i dati non vengono salvati in automatico, bisogna sempre darne esplicita conferma attraverso il bottone salva.

ELENCO MASCHERE: riporta alla pagina "Maschere da compilare". Anche in questo caso se si sono imputati dei dati nella maschera questi NON vengono salvati automaticamente; pertanto ogni volta che si rientra nelle maschere saranno presenti i dati dell'ultimo salvataggio effettuato.

STAMPA PDF: genera il pdf della maschera, contiene i dati dell'ultimo salvataggio effettuato.

INVIO DEFINITIVO: porta alla sezione "Invio definitivo".

QUADRO RIASSUNTIVO: porta al riepilogo dei dati immessi nelle varie maschere di compilazione della raccolta.

#### 3.5 Il Caricamento Massivo

Una modalità alternativa di effettuare la Compilazione è il caricamento massivo che è disponibile solo per le maschere "Potenza Elettrica" e "Generazione Elettrica".

Per accedere a tale modalità basta selezionare il pulsante RIEPILOGO. Il sistema presenterà una maschera come da immagine seguente:

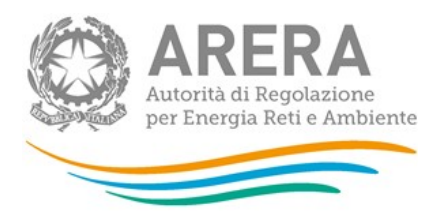

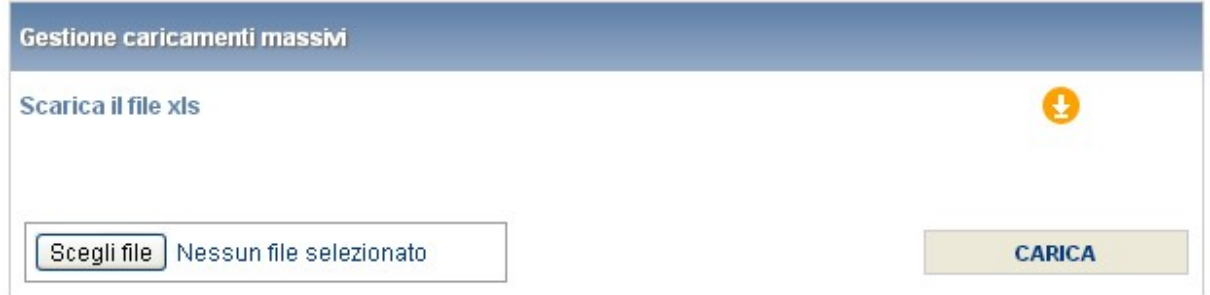

Come prima cosa occorre scaricare il file Excel che funzionerà da prototipo, cliccando sull'icona a cerchio arancione con la freccia all'interno.

Dopo la compilazione il file deve essere caricato sul sistema; cliccando sul pulsante SCEGLI FILE si apre una finestra da cui selezionare il documento Excel opportunamente compilato. Cliccando sul pulsante CARICA si carica il contenuto del file nel sistema.

Una volta effettuata questa operazione il sistema invia una mail all'utente che ha eseguito il caricamento.

Se il file è corretto la mail ne darà conferma e accedendo alla maschera i dati risulteranno precaricati, ma ancora da salvare.

ATTENZIONE: Le maschere compilate con caricamento massivo devono sempre essere salvate.

Se, invece, i dati inseriti non sono consistenti e corretti logicamente, la mail fornirà una descrizione del problema.

È obbligatorio effettuare la configurazione di queste maschere tramite il sito web: gli impianti saranno ereditati dall'edizione 2020 (dati riferiti all'anno 2019) della raccolta dati (se forniti).

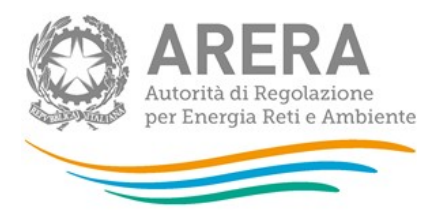

# 3.6 La sezione Quadro Riassuntivo

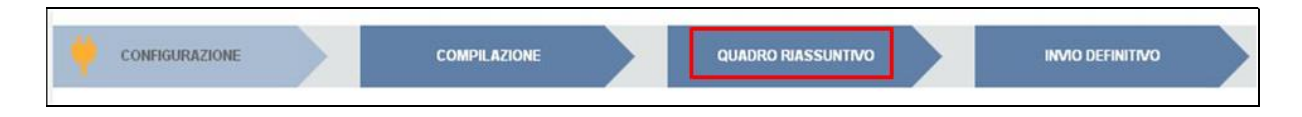

#### Figura 3.4: barra di navigazione

Cliccando sul pulsante QUADRO RIASSUNTIVO (pulsante nel rettangolo rosso, figura 3.4) si accede alla maschera qui di seguito:

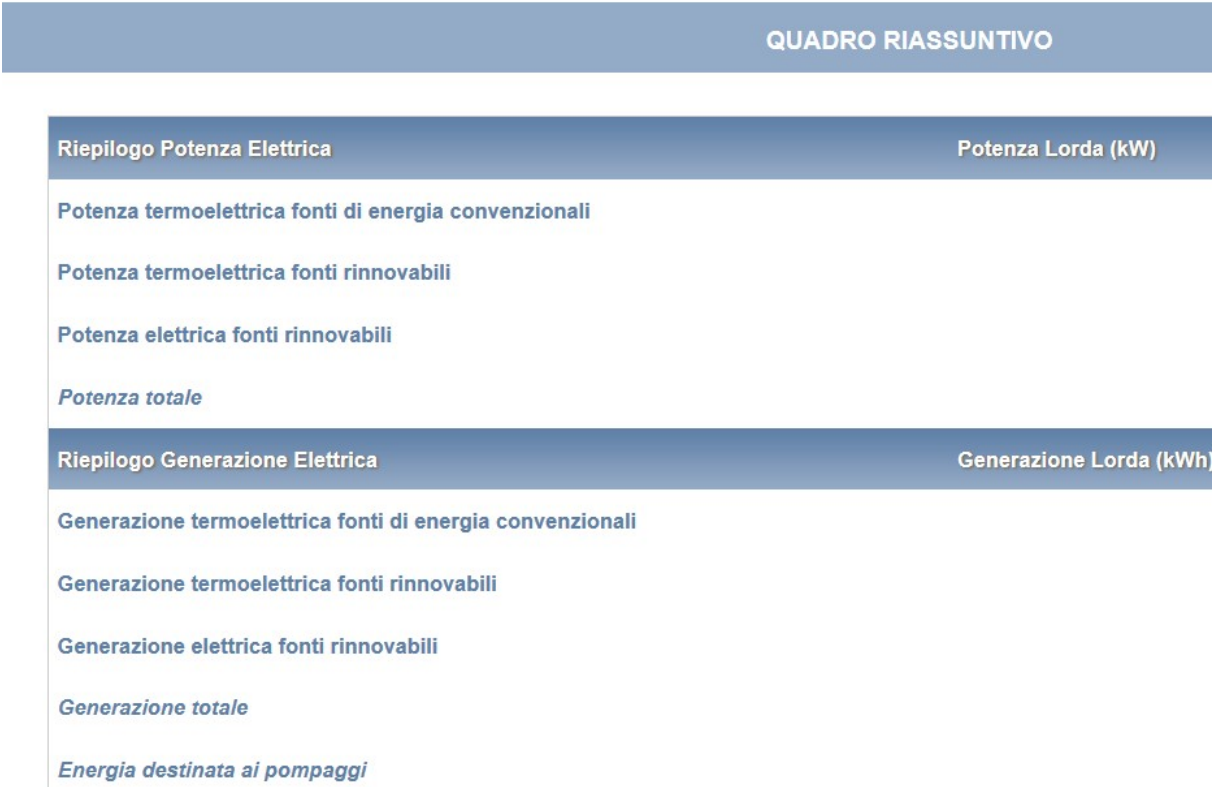

#### Figura 3.5: maschera Quadro Riassuntivo

Questa maschera consente di visualizzare un riepilogo dei dati immessi nelle varie maschere di compilazione della raccolta.

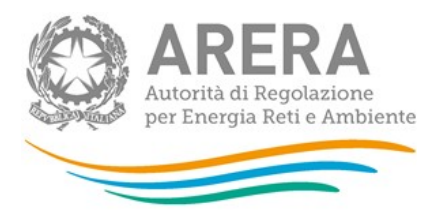

# 3.7 La sezione Invio Definitivo

L'invio definitivo dei dati può essere effettuato dal rappresentante legale o dagli utenti da lui delegati a effettuare tale operazione. Si ricorda che per delegare personale della propria azienda a caricare e/o inoltrare i dati è necessario che il rappresentante legale utilizzi la funzionalità "Gestione utenze" dell'Anagrafica Operatori dove è auspicabile fornire anche un indirizzo di posta elettronica di tipo PEC.

Alla sezione "Invio definitivo" si può accedere a questa sezione in più modi:

- dal pannello di controllo della raccolta tramite il bottone "Invio definitivo"
- dalle maschere attraverso il bottone INVIO DEFINITIVO
- attraverso la freccia blu posta appena sotto l'intestazione della pagina web.

In tutti i casi se la compilazione della raccolta non è stata completata il sistema non permette l'invio definitivo dei dati e mostra un messaggio che avvisa l'utente dell'impossibilità di effettuare tale operazione. Se invece la compilazione della raccolta è completa, il sistema chiede conferma sulla volontà di effettuare l'invio o se si desidera annullare e tornare alla compilazione.

Al momento dell'invio definitivo il sistema propone una maschera con alcuni dati riepilogativi (vedi figura 3.6) che l'utente è tenuto a visionare con cura, per controllare che gli stessi siano stati imputati correttamente e che siano coerenti tra loro. In particolare, la maschera sintetizza la somma dell'energia generata netta e la sua destinazione. Tali valori devono essere coerenti e/o compatibili. Ad esempio, se l'energia generata netta è pari a 1.000.000 kWh, la somma di quella autoconsumata e di quella ceduta a GSE non può essere di 1.500.000 kWh. Se, dopo tale controllo, alcuni dati risultano incoerenti o incompatibili è necessario tornare nelle maschere di compilazione per modificarli. Se i dati imputati risultano corretti e coerenti è possibile procedere a effettuare l'invio definitivo.

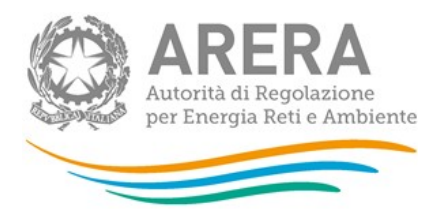

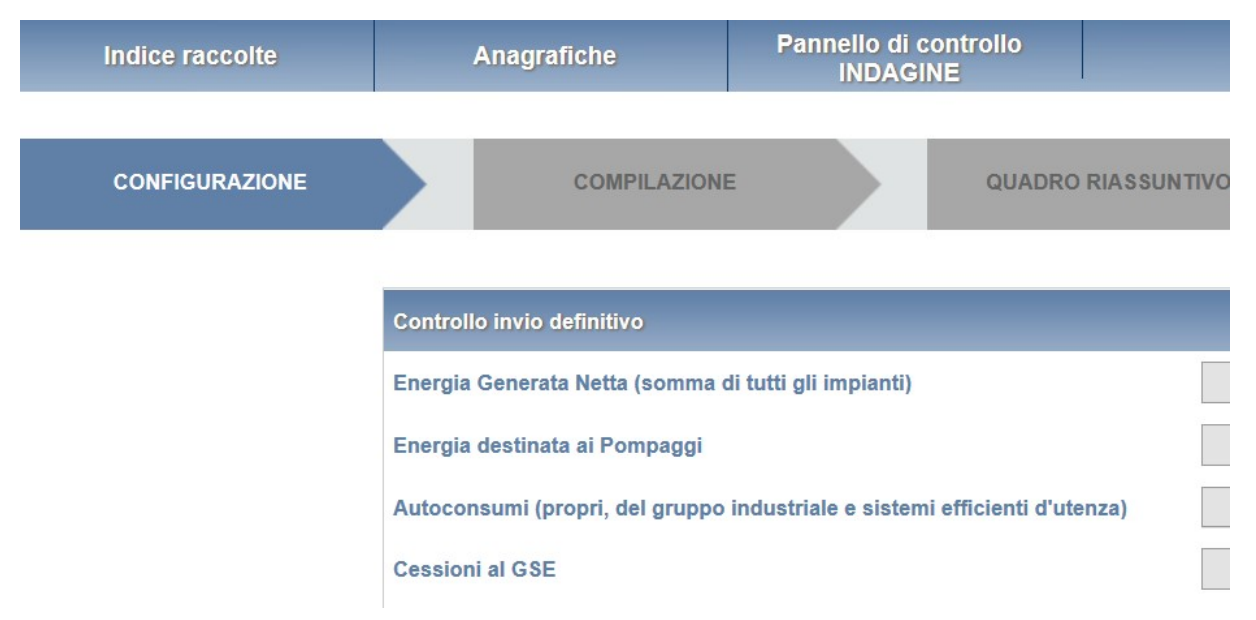

#### Figura 3.6: maschera di controllo all'invio definitivo

A invio definitivo avvenuto, il sistema spedisce una mail al rappresentante legale e agli utenti delegati, con in allegato l'attestato della avvenuta ricezione dei dati da parte del sistema. La mail contiene anche un link dove è possibile verificare e stampare in formato pdf i dati inviati.

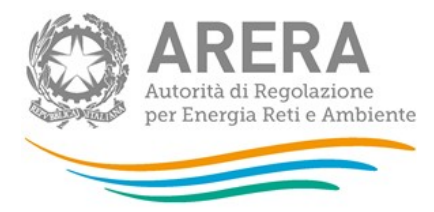

# 4 Annotazioni generali

I dati richiesti sull'energia elettrica sono di tre tipi:

- **Potenza elettrica, espressi in kW con numeri interi;**
- energia elettrica, espressi in kWh con numeri interi;
- *prezzi*, espressi in €/MWh (Euro per megawattora) approssimando a due cifre decimali.

Sono, inoltre, richiesti dati sui combustibili utilizzati per la generazione elettrica:

- **•** consumo di fonti gassose, espressi in metri cubi  $(m^3)$  con numeri interi;
- consumo di fonti solide, espressi in tonnellate metriche (t) con una cifra decimale.

I dati richiesti devono essere resi secondo un criterio di competenza con riferimento alle attività effettuate nell'anno solare 1 gennaio – 31 dicembre 2020.

Si precisa che:

- 1. In caso di cessioni di impianto o operazioni societarie avvenute nel 2020 o nel 2021, i dati devono essere forniti PER L'INTERO ANNO 2020 dal soggetto che aveva in carico l'impianto dalla data del 31/12/2020;
- 2. Devono essere fornite le informazioni relative a ciascun impianto nella disponibilità del soggetto rispondente, a prescindere dalla potenza del singolo impianto;
- 3. Le informazioni relative alla potenza e alla generazione elettrica vanno fornite per singolo impianto (un blocchetto per ciascun impianto), mentre tutti gli altri dati riguardano l'attività del soggetto rispondente;
- 4. Ciascun soggetto deve effettuare un solo invio definitivo.

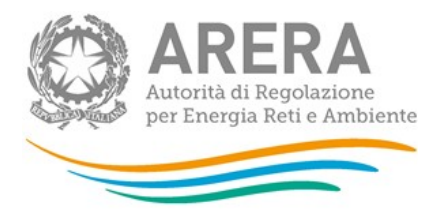

# 5 Maschere da compilare

Nella raccolta sono presenti diversi controlli e vincoli tra le varie maschere, ragion per cui le stesse vanno compilate nell'ordine in cui sono proposte; diversamente il salvataggio di una maschera potrebbe causare la cancellazione dei dati in altre maschere già compilate. Di seguito alcuni esempi:

- 1. il nuovo salvataggio della maschera "Informazioni Preliminari" comporta la cancellazione dei dati in TUTTE le maschere eventualmente già compilate;
- 2. il nuovo salvataggio delle maschere "Acquisti in borsa elettrica e altre acquisizioni" e "Acquisti e acquisizioni - Contratti" provoca la cancellazione dei dati presenti nella maschera "Vendite in borsa elettrica e altre cessioni di elettricità" (se tra quelle compilate);
- 3. il nuovo salvataggio della maschera "Potenza elettrica" provoca la la cancellazione dei dati nella maschera "Generazione elettrica";
- 4. il nuovo salvataggio della maschera "Generazione elettrica" provoca la cancellazione dei dati presenti nelle maschere "Autoconsumi" e "Vendite in borsa elettrica e altre cessioni di elettricità" (se tra quelle compilate);
- 5. il nuovo salvataggio della maschera "Autoconsumi" provoca la cancellazione della maschera "Vendite in borsa elettrica e altre cessioni di elettricità", (se tra quelle compilate).

## 5.1 Informazioni Preliminari

In questa maschera (figura 5.1), la sola che appare al primo accesso, l'utente deve rispondere alle domande che il sistema propone circa l'attività svolta nell'anno 2020. La scelta di una o l'altra opzione per ogni domanda posta farà sì che in maschera compaiano altre sezioni da compilare piuttosto che altre.

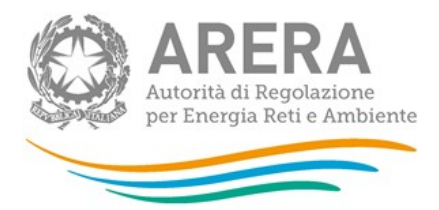

Sulla base delle risposte fornite, il sistema richiederà all'utente la compilazione delle sole maschere che interessano il soggetto per cui si stanno compilando i dati. Se un soggetto, per esempio, nel 2020 non ha acquistato energia elettrica per rivenderla, non avrà accesso alle maschere relative agli acquisti. Se, invece, un soggetto, nell'anno ha comprato energia elettrica attraverso contratti di acquisto registrati sulla Piattaforma Conti Energia a Termine (PCE), selezionando questa voce avrà accesso solo alla relativa maschera.

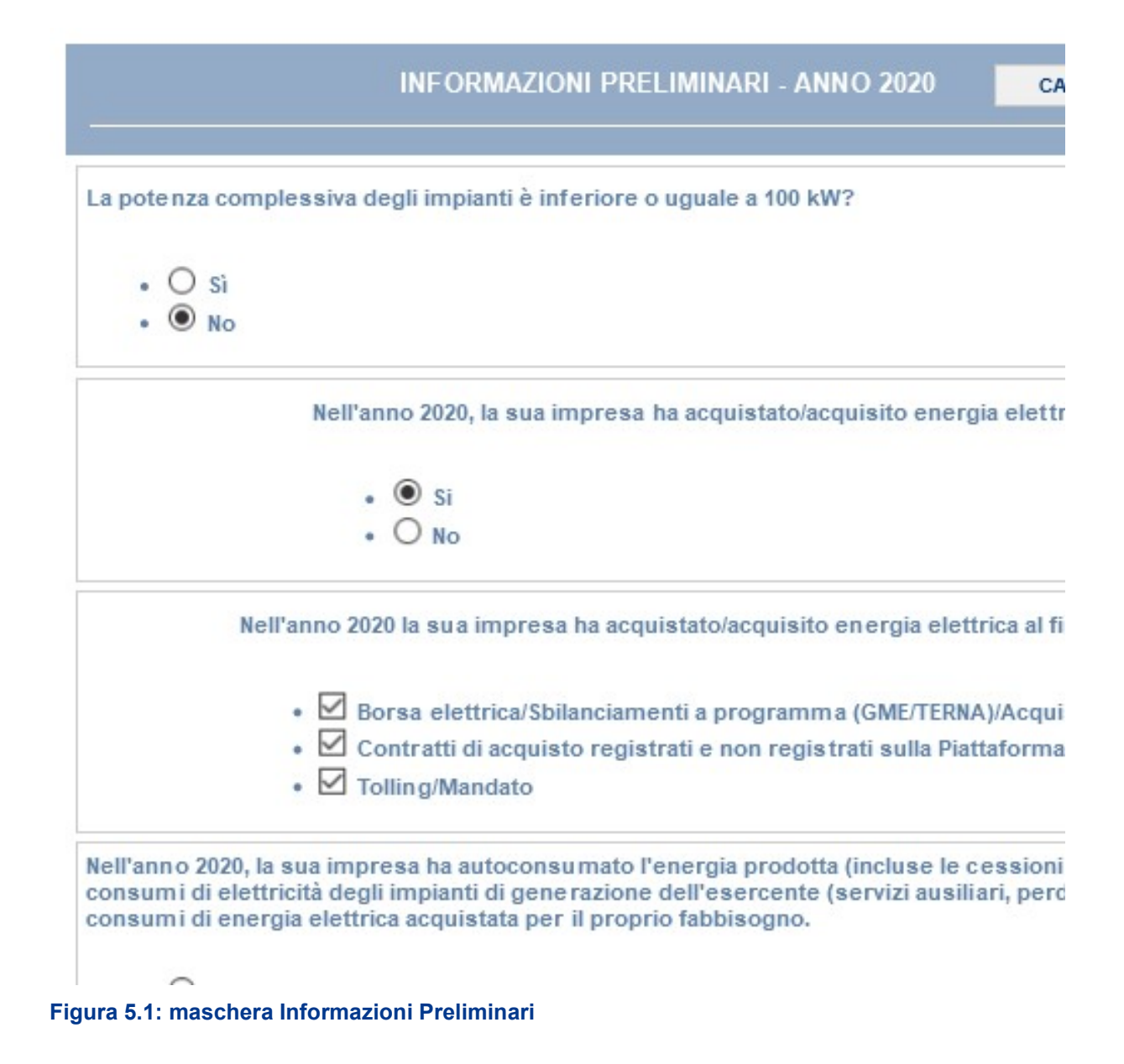

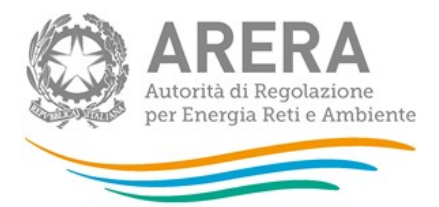

I soggetti che al 31/12/2020 avevano impianti per una potenza complessiva inferiore o uguale a 100 kW devono, dopo aver risposto all'apposita domanda, salvare la maschera "Informazioni preliminari" e procedere con l'invio definitivo (figura 5.2).

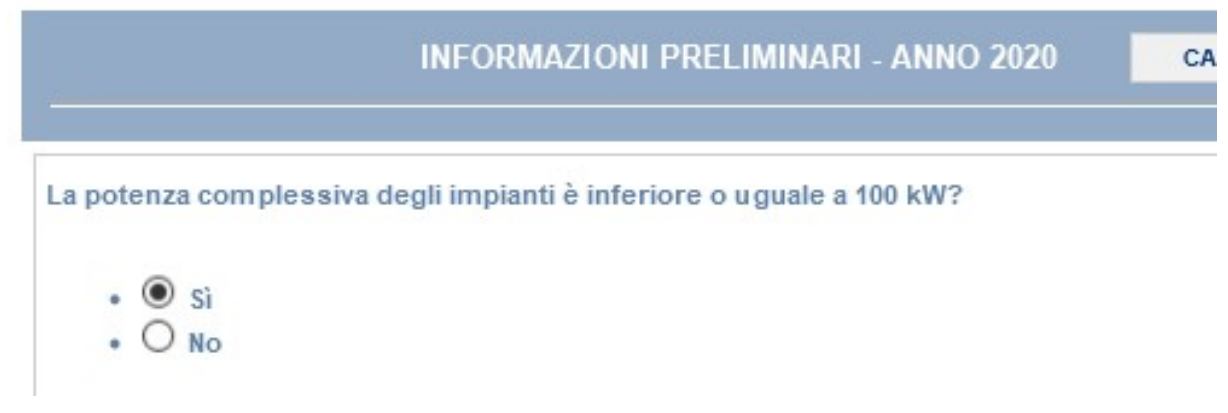

Figura 5.2: Informazioni preliminari: soggetto con potenza complessiva inferiore o uguale a 100 kW

# 5.2 Acquisti e altre acquisizioni di elettricità

ATTENZIONE: Devono essere incluse esclusivamente le quantità acquistate per essere commercializzate. NON devono essere contemplati i quantitativi acquistati per il proprio autoconsumo.

Gli esercenti che nell'ambito dell'Anagrafica Operatori hanno selezionato oltre all'attività di "produzione di energia elettrica" anche quella di "acquisto e vendita all'ingrosso di energia elettrica" e/o quella di "vendita a clienti finali liberi dell'energia elettrica" sono tenuti a prendere contatti con gli Uffici dell'Autorità.

In questa maschera devono essere riportati gli Acquisti e le altre acquisizioni relativi all'anno 2020.

I produttori che svolgono anche l'attività di vendita a clienti finali tutelati NON devono considerare tra gli acquisti l'energia acquistata dall'Acquirente Unico.

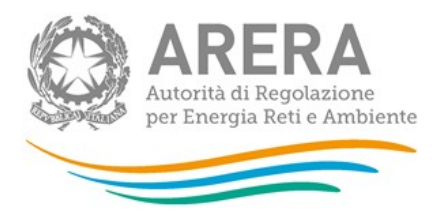

5.2.1 Acquisti in borsa elettrica e altre acquisizioni

### 5.2.1.1 Borsa elettrica

- Offerte accettate sui Mercati Infragiornalieri
	- ˃ Quantità (kWh): acquisti di energia effettuati sui Mercati Infragiornalieri;
	- ˃ Prezzo medio (€/MWh): prezzo al netto di tasse e IVA. È dato dal rapporto tra la spesa per gli acquisti sui Mercati Infragiornalieri e la quantità acquistata sullo stesso mercato.
- Offerte accettate sul Mercato dei Servizi di Dispacciamento
	- ˃ Quantità (kWh): acquisti di energia effettuati su Mercato dei Servizi di Dispacciamento;
	- ˃ Prezzo medio (€/MWh): prezzo al netto di: tasse e IVA. È dato dal rapporto tra la spesa per gli acquisti sul Mercato dei Servizi di Dispacciamento e la quantità acquistata sullo stesso mercato.

#### 5.2.1.2 Sbilanciamenti a programma (GME/TERNA)

- Quantità (kWh): energia acquistata da GME o da TERNA relativa agli sbilanciamenti a programma ai sensi dei commi 30.11 e 39bis.1 dell'Allegato A della delibera n. 111/06.
- Prezzo medio (€/MWh): Si ottiene valorizzando a PUN l'energia acquisita per mezzo di sbilanciamento a programma.

#### 5.2.1.3 Acquisti di sbilanciamento (TERNA)

- Quantità (kWh): energia acquistata da TERNA relativa ai soli sbilanci.
- Prezzo medio (€/MWh): Si ottiene sommando corrispettivi di sbilanciamento e corrispettivi di non arbitraggio.

NOTA: Nei campi "Quantità" sono consentiti solo valori interi maggiori o uguali a zero, mentre per i campi "Prezzo medio" sono consentiti valori con due decimali. Queste regole di compilazione valgono per tutte le maschere in raccolta.

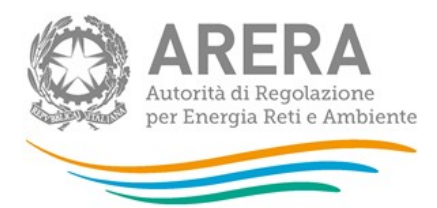

ATTENZIONE: Nel caso in cui non si abbiano dati da imputare per una determinata riga è necessario salvare la riga vuota senza inserire il valore 0 in ciascun campo.

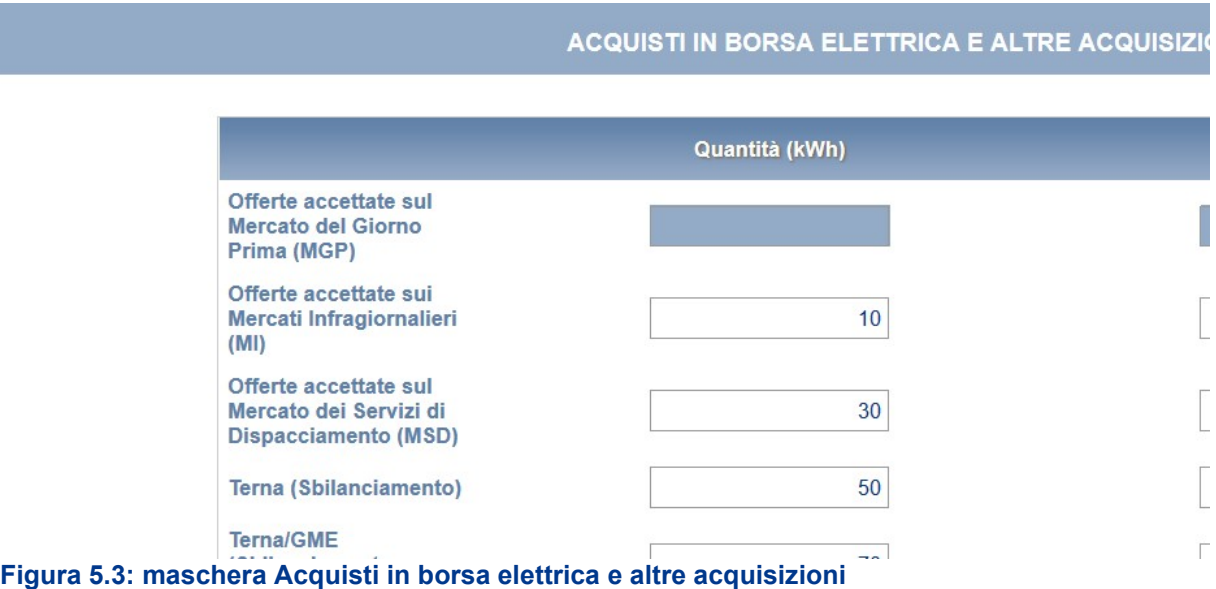

#### 5.2.2 Acquisti e acquisizioni - Contratti

In questa sezione devono essere fornite le informazioni richieste in relazione ai contratti di acquisto, registrati e NON registrati sulla Piattaforma Conti Energia a Termine (PCE).

Le transazioni con il Gestore dei Mercati Energetici (GME) sul Mercato Elettrico a Termine (MTE) e sulla piattaforma Consegna Derivati Energia (CDE) devono essere incluse tra i contratti registrati su PCE.

- **Quantità (kWh):** energia acquistata in base a contratti registrati o non registrati su PCE.
- Prezzo medio (€/MWh): prezzo al netto di: tasse e IVA. È dato dal rapporto tra la spesa totale per gli acquisti (al lordo della componente CCT) e la quantità totale acquistata.

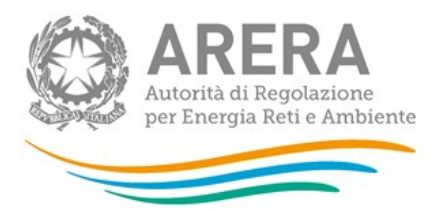

Numero controparti: numero di soggetti (ragioni sociali) sottostanti alla quantità indicata.

ATTENZIONE: Nel caso non si avessero dati da imputare per un tipo di contratto valorizzare l'intera riga a zero.

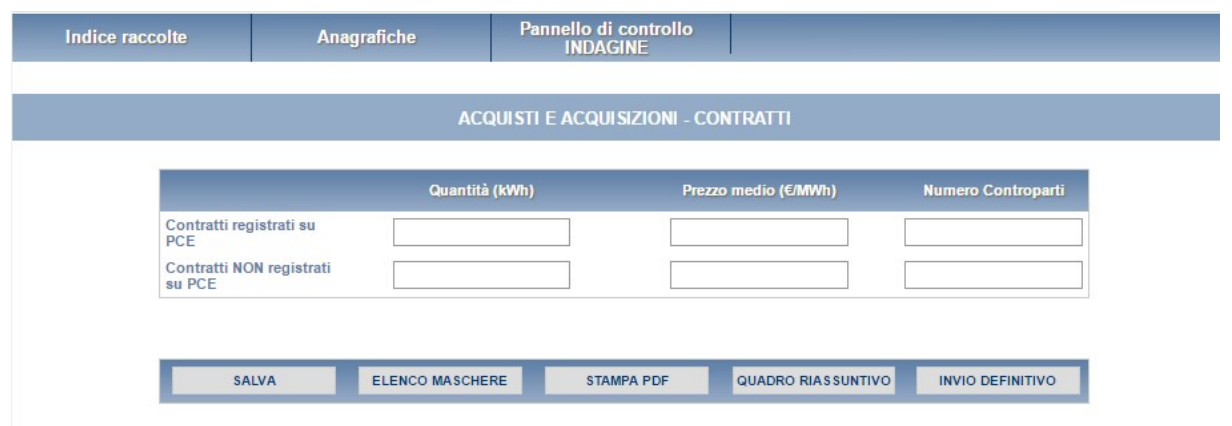

Figura 5.4: maschera Acquisti e acquisizioni – Contratti

#### 5.2.3 Acquisizioni attraverso Tolling e Mandato

In questa sezione devono essere fornite le informazioni richieste in relazione agli acquisti attraverso "Tolling" e "Mandato" (con questa voce si fa riferimento all'energia acquisita dal rispondente sulla base di un mandato, per il quale un operatore proprietario di impianti di generazione ha chiesto al rispondente di programmare la sua produzione ai fini della vendita sul mercato (in genere il referente del mandato è un grossista o opera come tale).

#### 5.2.3.1 Tolling

 Quantità (kWh): la quantità acquisita sulla base di un servizio di tolling. Fare riferimento al tolling quando il produttore fattura il solo servizio di trasformazione in energia elettrica. Nel caso della generazione termoelettrica la consegna del combustibile alle unità di produzione è a carico della società acquirente (società di trading o altro).

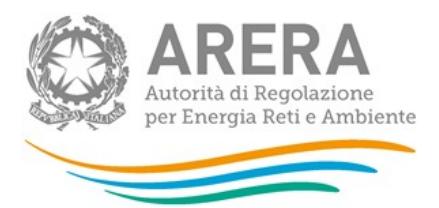

- Prezzo medio (€/MWh): prezzo medio riferito al costo delle materie prime, essenzialmente gas naturale ed eventuali altri combustibili franco centrale, più il costo del servizio pagato al toller.
- **Numero controparti:** numero di operatori (ragioni sociali) sottostanti alla quantità indicata.

#### 5.2.3.2 Mandato

- Quantità (kWh): energia acquisita dal produttore mandatario.
- Prezzo medio (€/MWh): prezzo medio calcolato in base all'esborso per l'acquisizione di energia dal produttore mandatario.
- Numero controparti: numero di operatori (ragioni sociali) sottostanti alla quantità indicata.

In tale maschera è anche necessario riportare i dati relativi agli sbilanciamenti a programma e agli sbilanciamenti.

#### **ACQUISIZIONI ATTRAVERSO TOLLING E MANDATO**

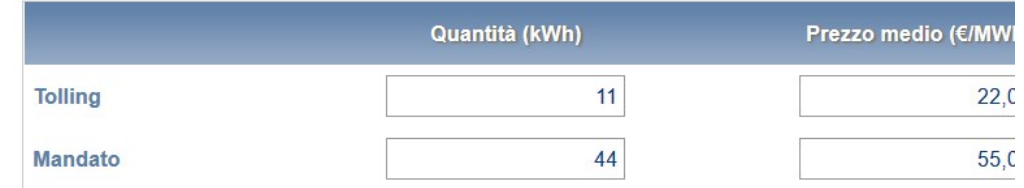

#### Figura 5.6: maschera Acquisizioni attraverso Tolling e Mandato

ATTENZIONE: Nel caso non si avessero dati da imputare per un tipo di contratto valorizzare l'intera riga a zero. Inoltre, il campo "Numero di controparti" consente l'inserimento di soli valori interi maggiori o uguali a zero.

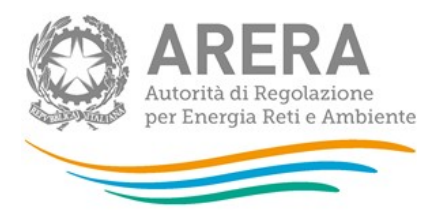

# 5.3 Potenza elettrica

I dati richiesti riguardano la potenza totale installata al 31 dicembre 2020, inclusi gli impianti fermi e quelli non disponibili per interventi di ripotenziamento, ambientalizzazione, manutenzione straordinaria, ecc.

Per ciascun impianto è necessario effettuare la configurazione (figura 5.7), definendo nell'ordine:

- Denominazione: è il nome dell'impianto attribuito dall'operatore a ciascun impianto;
- Provincia: è la provincia in cui si trova l'impianto;
- **CENSIMP:** è il codice attribuito da Terna a ciascun impianto al momento dell'iscrizione al sistema di censimento degli impianti di generazione;
- Tipo di potenza: scegliendo, di volta in volta, tra potenza termoelettrica da fonti di energia convenzionale, potenza termoelettrica da fonti di energia rinnovabile, potenza da altre fonti rinnovabili;
- Tipo di impianto termoelettrico: scegliendo, di volta in volta, tra impianti con produzione di sola elettricità, impianti con produzione combinata di elettricità e calore;
- Tipo di tecnologia: scegliendo, di volta in volta, tra le varie tecnologie proposte.

Maggiori dettagli sugli impianti, le tecnologie di generazione e le fonti energetiche convenzionali e rinnovabili sono riportati nell'Appendice.

## ATTENZIONE: la configurazione è obbligatoria.

Gli operatori che hanno partecipato all'Indagine svolta nel 2020 troveranno già configurati gli impianti dichiarati lo scorso anno, ma dovranno provvedere a confermarli o modificarli e/o integrarli opportunamente.

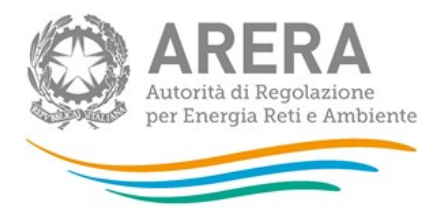

Per far ciò devono accedere alla configurazione della maschera Potenza Elettrica, dove appariranno tutti gli impianti indicati nell'edizione precedente già selezionati. L'utente dovrà decidere quali impianti confermare, quali eliminare dalla selezione e, successivamente, confermarla.

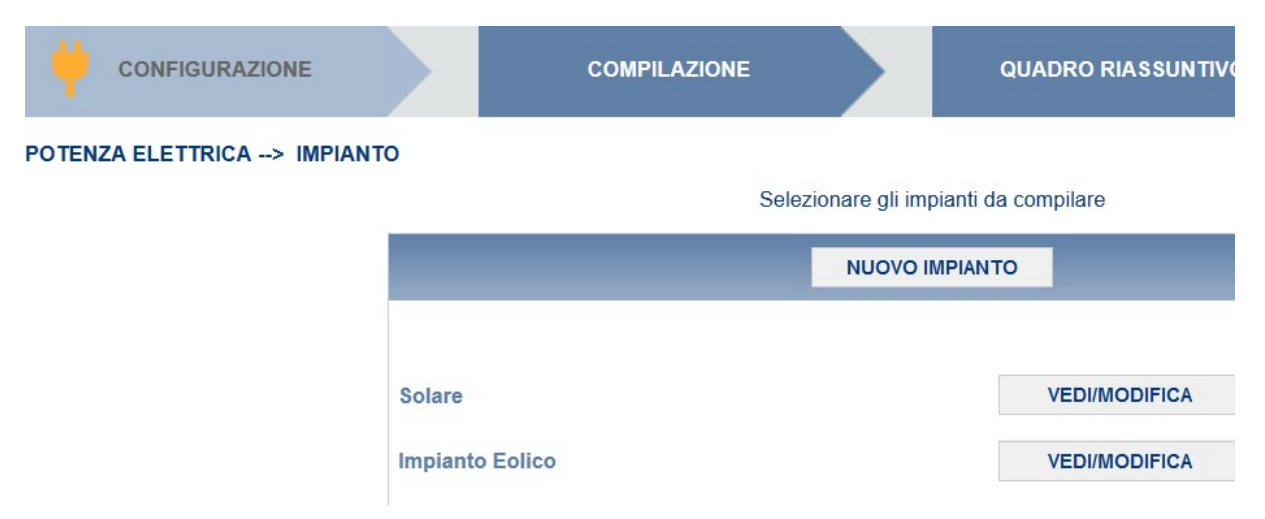

#### Figura 5.7: configurazione maschera Potenza elettrica

È necessario compilare una maschera (figura 5.8) per ciascun impianto configurato avendo cura di distinguere tra:

- Impianti fermi: impianti che non sono stati disponibili nell'anno solare 2020;
- Impianti attivi: impianti che sono stati disponibili anche solo per una parte dell'anno solare 2020.

## ATTENZIONE: È consentito valorizzare solo uno dei due tipi di impianti elencati sopra.

I dati richiesti riguardano la potenza efficiente che è la massima potenza elettrica che può essere prodotta con continuità durante un intervallo di tempo sufficientemente lungo, supponendo tutte le parti dell'impianto di produzione in funzione e in condizioni ottimali di portata e di salto nel caso degli impianti idroelettrici, di disponibilità di combustibile e di acqua di raffreddamento nel caso degli impianti termoelettrici.

NOTA: Per gli impianti di cogenerazione deve essere indicata la potenza elettrica.

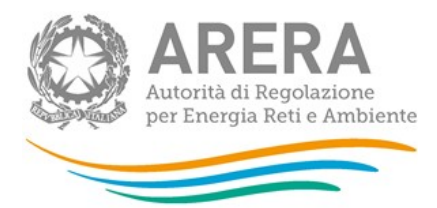

- Potenza efficiente lorda (kW): è la potenza misurata ai morsetti dei generatori elettrici;
- Potenza efficiente netta (kW): potenza misurata all'uscita dell'impianto, ovvero dedotta della potenza assorbita dai servizi ausiliari e dalle perdite nei trasformatori di centrale;
- La potenza netta deve essere ripartita secondo l'anno di entrata in esercizio alla voce "Di cui entrata in esercizio" che può essere:
	- ˃ <1975: prima dell'anno 1975
	- ˃ 1975 –1990: negli anni tra il 1975 e il 1990
	- ˃ 1991 2000: negli anni tra il 1991 e il 2000
	- ˃ 2001 2010: negli anni tra il 2001 e il 2010;
	- ˃ 2011 2020: negli anni tra il 2011 e il 2020.

Nel caso di impianti sottoposti a interventi di ripotenziamento, riconversione, ammodernamento e altre trasformazioni, deve essere considerata la data di entrata in esercizio successiva all'intervento.

ATTENZIONE: la potenza deve essere espressa in numeri interi senza utilizzare alcun separatore di migliaia.

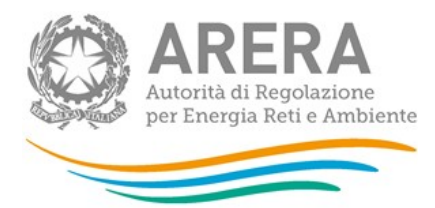

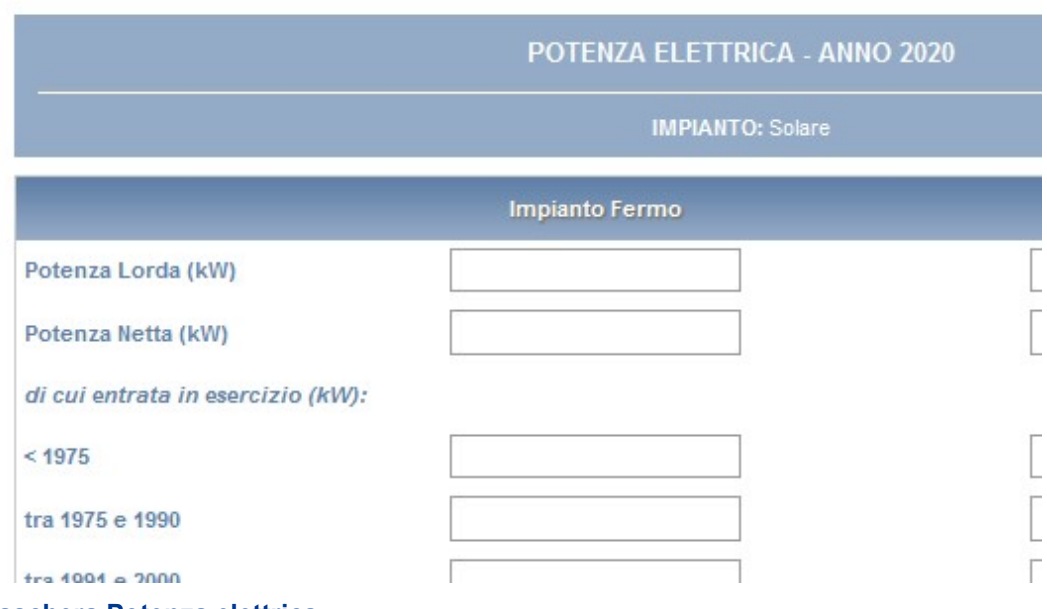

Figura 5.8: maschera Potenza elettrica

ATTENZIONE: nel caso degli impianti fotovoltaici i valori relativi alla potenza lorda e alla potenza netta possono coincidere. Qualora la potenza netta coincida con la lorda anche la generazione netta coincide con la lorda.

NOTA: Per tale sezione è disponibile la funzionalità denominata Caricamento Massivo (vedere a pag. 12).

# 5.4 Generazione elettrica

I dati richiesti riguardano la generazione elettrica nell'anno solare 1 gennaio - 31 dicembre 2020 da tutti gli impianti nella disponibilità del rispondente alla data del 31 dicembre 2020.

Nella fase di configurazione (figura 5.9) saranno riportati tutti gli impianti configurati relativamente alla potenza elettrica. Nella configurazione relativa alla generazione elettrica è, dunque, necessario indicare la fonte utilizzata per l'alimentazione di ciascun impianto.

ATTENZIONE: la configurazione è obbligatoria.

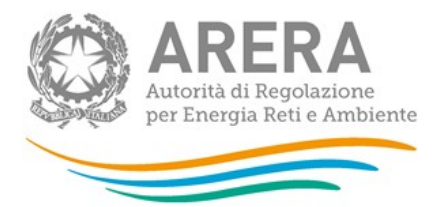

Maggiori dettagli sugli impianti, le tecnologie di generazione e le fonti energetiche convenzionali e rinnovabili sono riportati nell'Appendice.

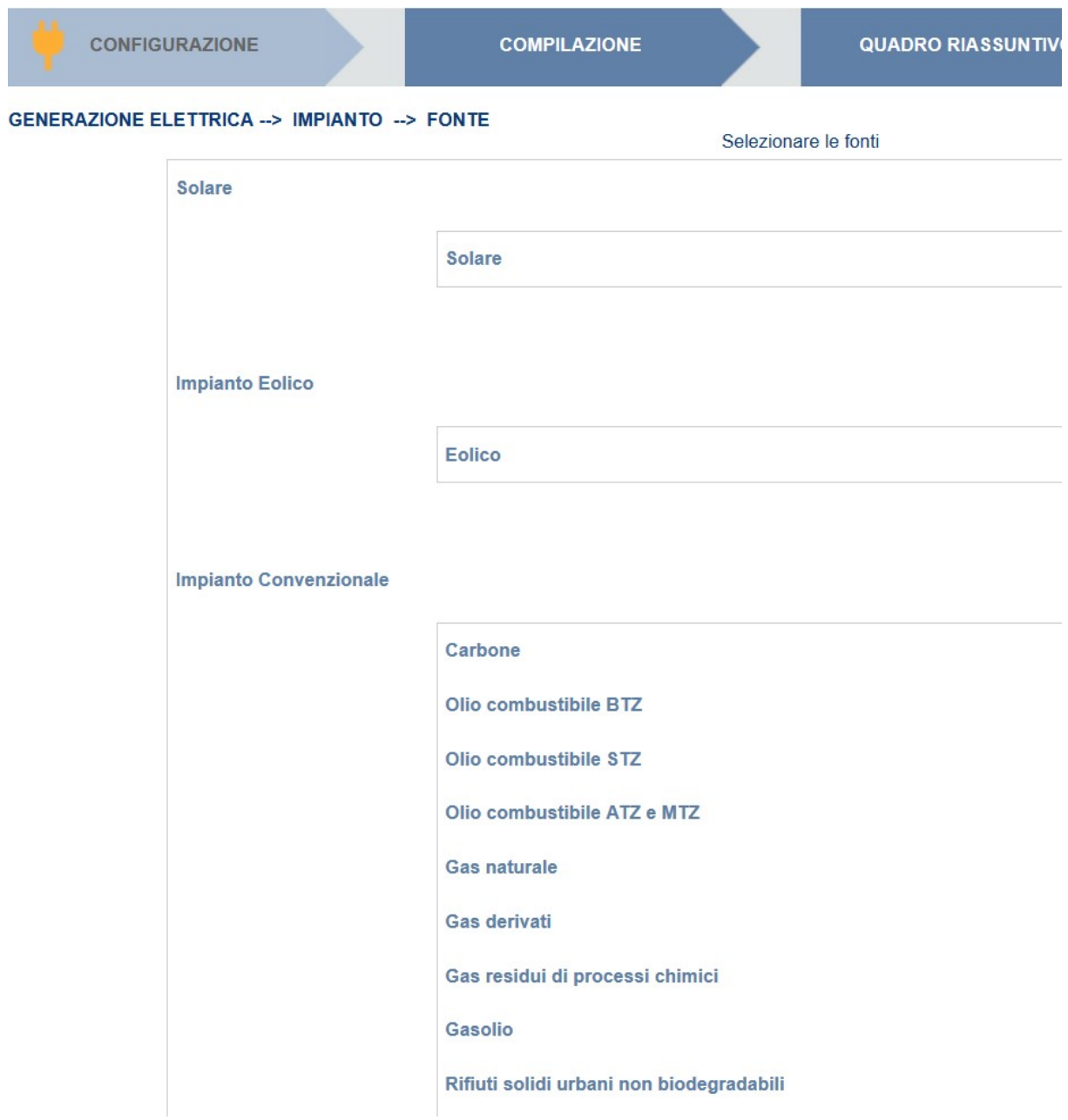

#### Figura 5.9: configurazione maschera Generazione elettrica

Nella maschera dovranno essere riportati per ciascun impianto (e ciascuna fonte) i dati indicati di seguito (figura 5.10):

**Totale:** riportare i dati richiesti sulla generazione totale

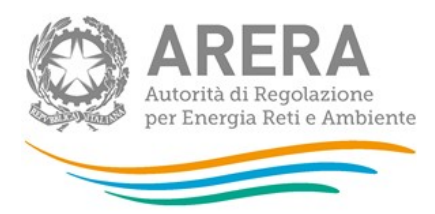

NOTA: I campi "Totale" sono tutti obbligatori per il corretto salvataggio della maschera.

I dati richiesti riguardano:

- **Generazione lorda (kWh):** generazione misurata ai morsetti dei generatori elettrici. Nel caso degli impianti fotovoltaici qualora la potenza netta coincida con la lorda anche la generazione netta dovrà coincidere con la lorda;
- Generazione netta (kWh): generazione misurata all'uscita dell'impianto, ovvero dedotta della generazione assorbita dai servizi ausiliari e delle perdite nei trasformatori di centrale. Nel caso degli impianti fotovoltaici qualora la potenza netta coincida con la lorda anche la generazione netta dovrà coincidere con la lorda;
- **Consumo di combustibile (t o m<sup>3</sup>)**: quantitativo di combustibile consumato dall'impianto secondo l'unità di misura indicata di seguito.

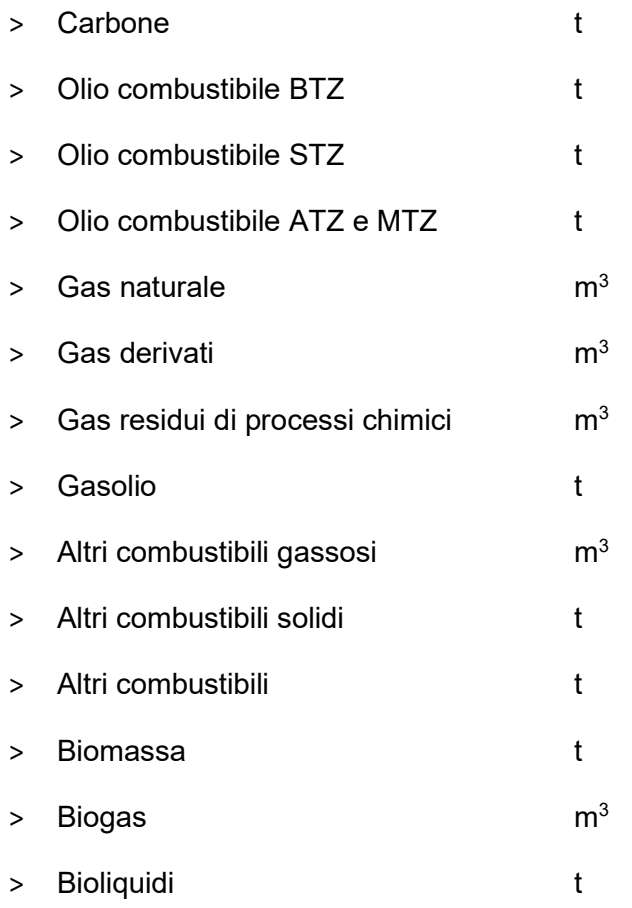

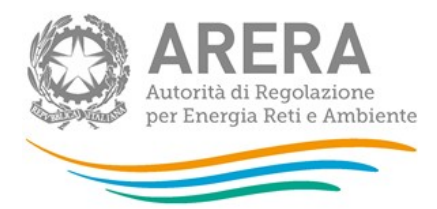

˃ Rifiuti solidi urbani t

Nel caso di impianti alimentati da più di un combustibile occorre fornire i dati di generazione separatamente per ciascuna fonte.

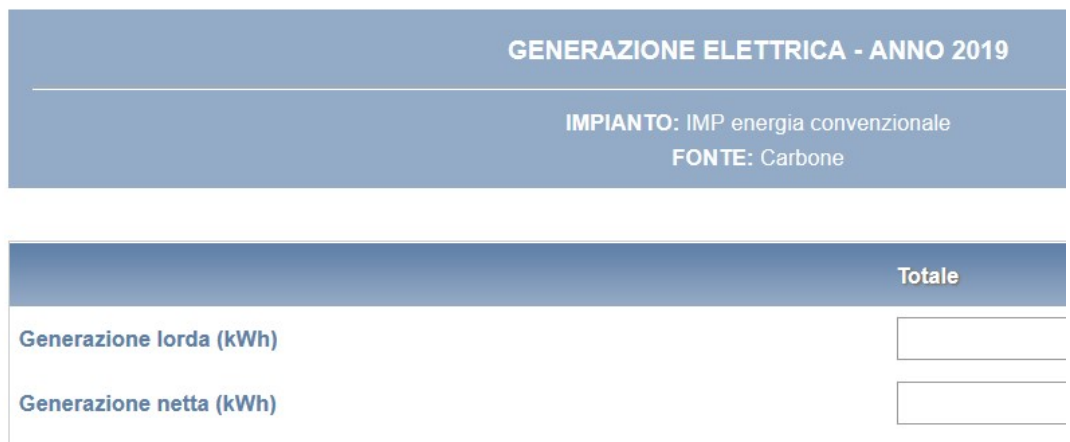

#### Figura 5.10: maschera Generazione elettrica

NOTA: Per tale sezione è disponibile la funzionalità denominata Caricamento Massivo (vedere a pag. 12).

ATTENZIONE: la potenza deve essere espressa in numeri interi senza utilizzare alcun separatore di migliaia.

## 5.5 Pompaggi

In questa maschera (figura 5.11) va inserito unicamente il valore dell'energia elettrica destinata ai pompaggi (kWh), cioè l'energia elettrica impiegata per il sollevamento dell'acqua, a mezzo pompe, al solo scopo di essere utilizzata successivamente per la produzione di energia elettrica.

ATTENZIONE: La maschera sarà compilabile solo nel caso in cui gli impianti nella disponibilità del rispondente NON siano unicamente di tipo "Solare" e/o "Eolico". Nel caso in cui non si abbiano pompaggi è necessario salvare la maschera vuota senza inserire alcun valore.

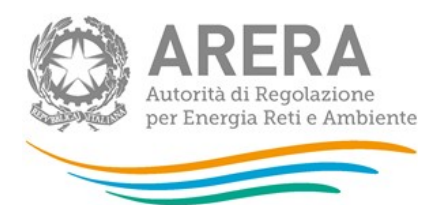

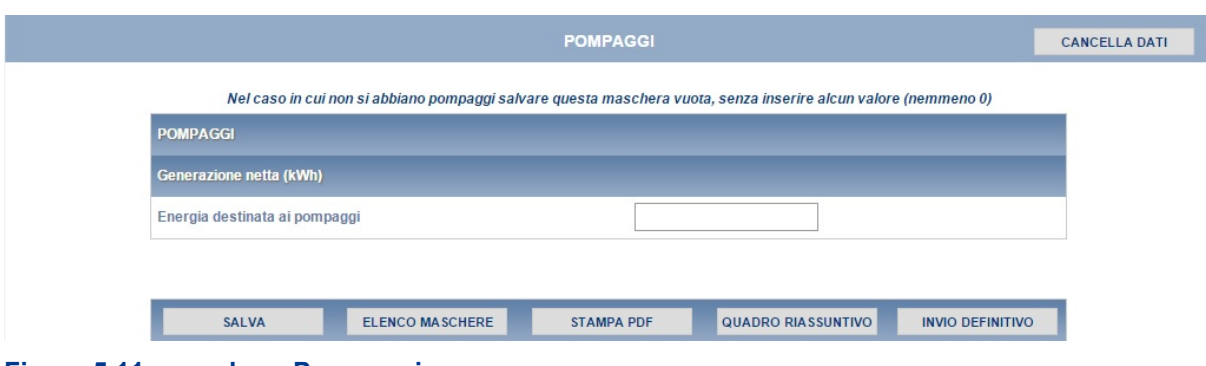

Figura 5.11: maschera Pompaggi

# 5.6 Autoconsumi

Riportare i quantitativi fisici di energia elettrica prodotta e autoconsumati nell'anno 2020 (figura 5.12).

5.6.1 Autoconsumi propri

- ˃ Quantità (kWh): consumi dei processi di utilizzo finale di energia prodotta nei propri impianti di generazione. Non includere né i consumi di elettricità degli impianti di generazione dell'esercente (servizi ausiliari, perdite di centrale, eventuale pompaggio), né i consumi di energia elettrica acquistata per il proprio fabbisogno;
- 5.6.2 Autoconsumi ASSPC (Altri sistemi Semplici di Produzione e Consumo)
	- ˃ Quantità (kWh): includere le cessioni di energia elettrica effettuate all'interno di ASSPC. Le quantità NON devono includere le perdite di rete.
	- ˃ Prezzo medio (€/MWh): prezzo al netto di tasse e IVA.

Si precisa che:

- a. I quantitativi di energia elettrica che servono per alimentare i servizi ausiliari e le perdite di centrale NON sono da considerarsi autoconsumi;
- b. Quando un soggetto consuma parte dell'energia elettrica che produce: inserire questi quantitativi sotto la voce "Autoconsumi propri".

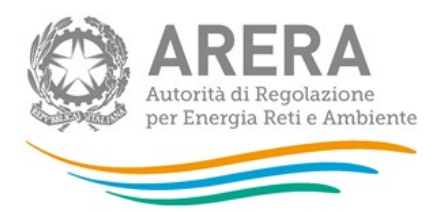

ATTENZIONE: Se nella maschera "Informazioni preliminari" alla domanda: "Nell'anno 2020, la sua impresa ha autoconsumato l'energia prodotta?" si è risposto "Completamente" o "In parte", la somma dei dati inseriti nei campi "Autoconsumi propri" + "Autoconsumi ASSPC" DEVE essere maggiore di zero.

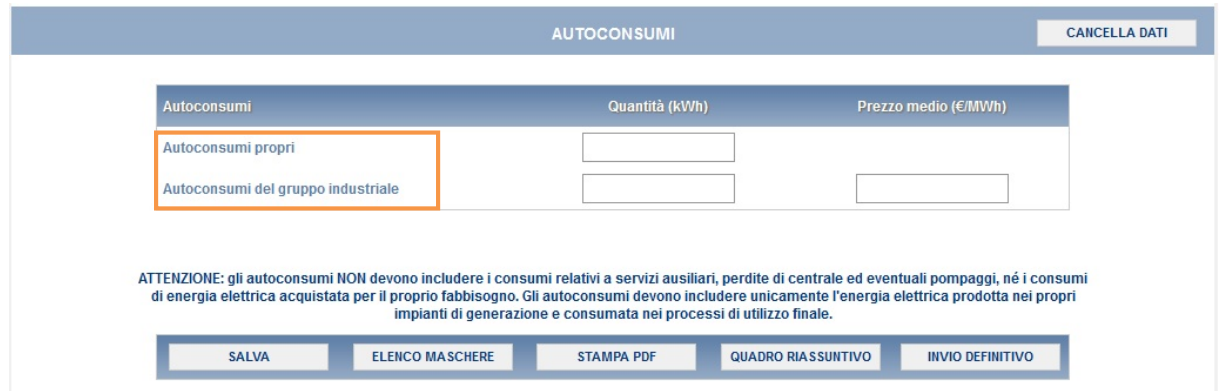

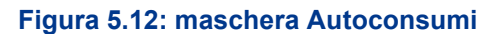

## 5.7 Vendite in borsa elettrica e altre cessioni di elettricità

Riportare i quantitativi fisici di energia elettrica prodotta e acquistata per essere commercializzata e non autoconsumata e venduti/ceduti nell'anno 2020 (figura 5.13).

#### 5.7.1 Borsa elettrica

- Offerte accettate sul Mercato del Giorno Prima
	- ˃ Quantità (kWh): energia elettrica venduta complessivamente sul Mercato del Giorno Prima (non devono essere inclusi i quantitativi relativi allo sbilanciamento a programma);
	- ˃ Prezzo medio (€/MWh): prezzo al netto di tasse e IVA.
- Offerte accettate sui Mercati Infragiornalieri
	- ˃ Quantità (kWh): energia elettrica venduta complessivamente sui Mercati Infragiornalieri;

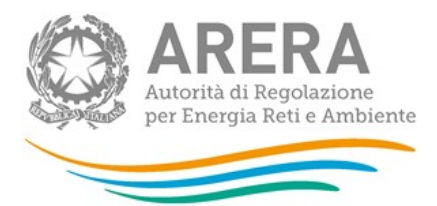

- ˃ Prezzo medio (€/MWh): prezzo al netto di tasse e IVA.
- Offerte accettate sul Mercato dei Servizi di Dispacciamento
	- ˃ Quantità (kWh): energia elettrica venduta complessivamente sul Mercato dei Servizi di Dispacciamento;
	- ˃ Prezzo medio (€/MWh): prezzo al netto di tasse e IVA.

#### 5.7.2 TERNA (Sbilanciamento)

- Quantità (kWh): quantità dell'insieme delle vendite a TERNA relativi ai soli sbilanci;
- Prezzo medio (€/MWh): prezzo medio riferito alla sola componente energia al netto delle imposte.
- 5.7.3 Tolling
	- Quantità (kWh): energia ceduta sulla base di un servizio di tolling. Fare riferimento al tolling quando il produttore fattura il solo servizio di trasformazione in energia elettrica e, nel caso della generazione termoelettrica, la consegna del combustibile alle unità di produzione è a carico della società acquirente (società di trading o altro);
	- Prezzo medio (€/MWh): è dato dal costo del servizio di tolling fatturato alla società alla quale viene ceduta l'energia.

#### 5.7.4 Mandato relativo ai punti di dispacciamento in immissione

I dati richiesti si riferiscono all'energia ceduta dall'esercente sulla base di un mandato (a un altro produttore o a un grossista) a programmare la propria produzione ai fini della vendita sul mercato.

- Quantità (kWh): energia immessa sulla base del mandato;
- Prezzo medio (€/MWh): prezzo medio calcolato sulla base dei proventi ricavati dalla cessione dell'energia.

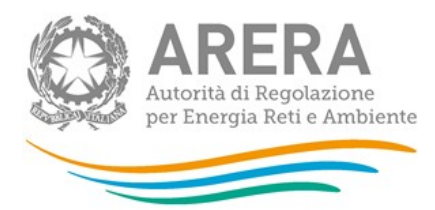

#### 5.7.5 Sbilanciamenti a programma (GME/TERNA)

- Quantità (kWh): energia ceduta a GME o da TERNA relativa agli sbilanciamenti a programma ai sensi dei commi 30.11 e 39bis.1 dell'Allegato A della delibera n. 111/06;
- Prezzo medio (€/MWh): si ottiene valorizzando a PUN l'energia ceduta per mezzo di sbilanciamento a programma.

#### 5.7.6 Trading/ Vendita a clienti finali

 Quantità (kWh): quantità di energia elettrica generata e destinata al mercato; non vanno inclusi i quantitativi ceduti a GSE, gli sbilanciamenti e gli autoconsumi. La cella è da compilare solo nel caso in cui uno stesso soggetto giuridico svolga l'attività di trading e/o vendita finale contestualmente a quella di generazione elettrica; in questo ambito non vanno considerati gli eventuali contratti di tolling.

#### 5.7.7 Cessioni a GSE

- Quantità (kWh): quantità riferite ai ritiri di energia elettrica da parte di GSE (es. CIP6, ritiro dedicato, tariffa omnicomprensiva, scambio sul posto)
- Prezzo medio (€/MWh): prezzo al netto di tasse e IVA. Si precisa che:
	- ˃ nel caso del CIP6 e della tariffa omnicomprensiva, il prezzo include l'incentivo;
	- ˃ nel caso del ritiro dedicato, deve essere riportato il valore ricavato dalla somma degli importi percepiti (imponibile) divisa per il totale dell'energia ceduta;
	- ˃ nel caso dello scambio sul posto, deve essere considerato il controvalore dell'energia elettrica immessa ( $C_{E1}$ ) che deve essere diviso per l'energia elettrica immessa.

Quando si dispone di più impianti che cedono energia a GSE con diverse modalità il prezzo da inputare in maschera sarà il prezzo (calcolato secondo le specifiche riportate sopra) ponderato per le quantità di energia.

Si ricorda che nel caso in cui non si disponga di dati definitivi, è necessario effettuare la migliore stima possibile.

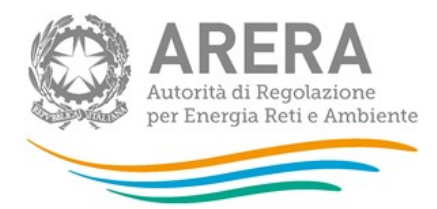

ATTENZIONE: i dati riferiti alle quantità non devono essere corretti per alcun fattore, ma devono corrispondere all'energia effettivamente ceduta a GSE.

#### VENDITE IN BORSA ELETTRICA E ALTRE CESSIONI DI ELE'

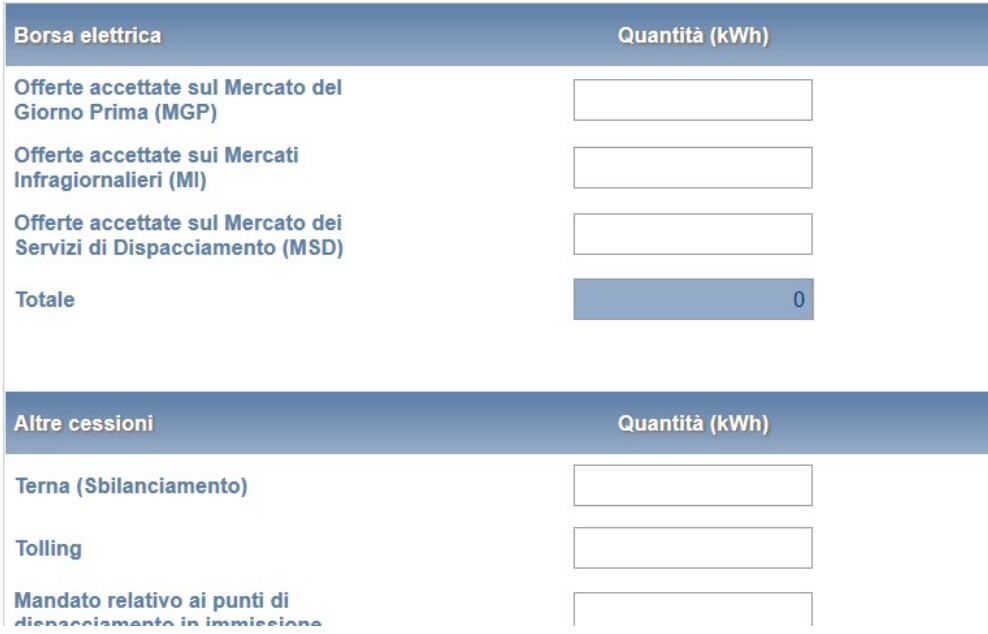

Figura 5.13: maschera Vendite in borsa elettrica e altre cessioni di elettricità

ATTENZIONE: Nel caso non si avessero dati da imputare per una determinata categoria, lasciare la riga vuoto.

ATTENZIONE: la voce "Trading/Vendita a clienti" deve essere compilata solo dagli esercenti che in Anagrafica Operatori hanno selezionato congiuntamente l'attività di produzione di energia elettrica e di acquisto e vendita all'ingrosso di energia elettrica e/o di vendita a clienti liberi dell'energia elettrica.

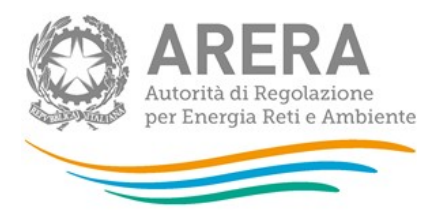

# 5.8 Vendita con contratti

In questa sezione devono essere fornite le informazioni richieste in relazione ai contratti di vendita registrati e a quelli NON registrati sulla Piattaforma Conti Energia a Termine (PCE).

Le transazioni con il Gestore dei Mercati Energetici (GME) sul Mercato Elettrico a Termine (MTE) e sulla piattaforma Consegna Derivati Energia (CDE) devono essere incluse tra i contratti registrati su PCE.

È necessario riportare i dati indicati di seguito (figura 5.16):

- Quantità (kWh): quantità venduta in base a contratti registrati o no su PCE.
- Prezzo medio (€/MWh): prezzo al netto di tasse e IVA.
- **Numero controparti:** numero di operatori (ragioni sociali) sottostanti alla quantità indicata.

ATTENZIONE: Nel caso non si avessero dati da imputare per un tipo di contratto valorizzare l'intera riga a zero.

#### **VENDITA CON CONTRATTI**

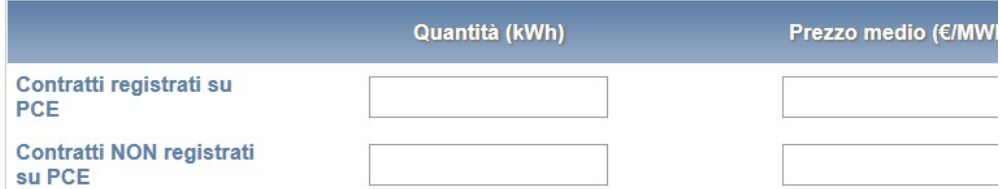

Figura 5.16: maschera Vendita con contratti

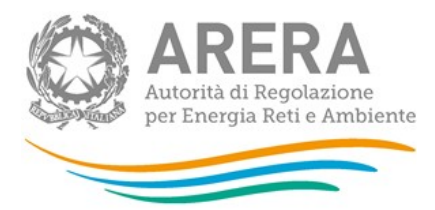

# 5.9 Collegamenti societari

In questa maschera (figura 5.17) sarà necessario indicare:

- Collegamento societario con un distributore di elettricità: indicare, scegliendo dall'apposito menu a tendina, se l'esercente al 31 dicembre 2020 risultava collegato societariamente a una o più società che svolgevano l'attività di distribuzione di elettricità sul territorio italiano. Nel caso di risposta affermativa l'esercente dovrà riportare la partita IVA e la ragione sociale dei distributori collegati. Nel caso in cui l'esercente fosse collegato a più società di distribuzione, deve considerare solo le prevalenti (fino a un massimo di quattro).
- Collegamento societario con un grossista/venditore di elettricità: indicare, scegliendo dall'apposito menu a tendina, se l'esercente al 31 dicembre 2020 risultava collegato societariamente a una o più società che svolgevano l'attività di grossista/venditore di elettricità sul territorio italiano. Nel caso di risposta affermativa l'esercente dovrà riportare la partita IVA e la ragione sociale dei trasportatori collegati. Nel caso in cui l'esercente fosse collegato a più grossisti/venditori di elettricità, deve considerare solo le prevalenti (fino a un massimo di quattro).

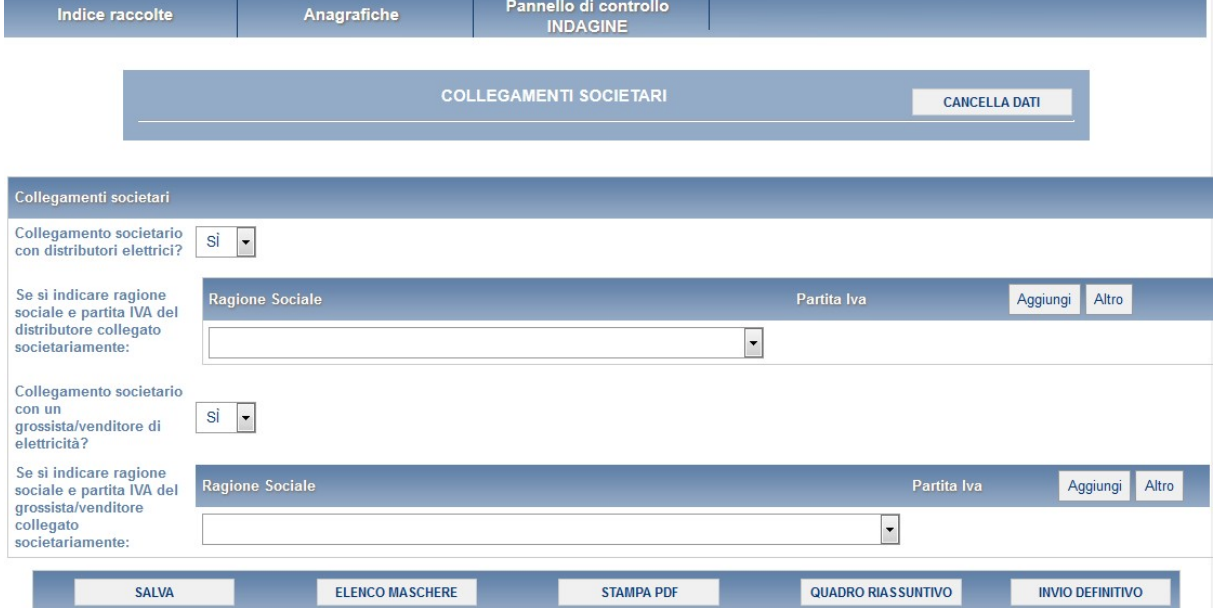

Figura 5.17: maschera Collegamenti societari

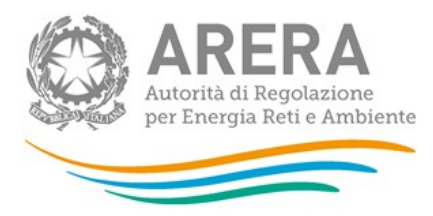

# 6 Esempi di compilazione

Per effettuare una compilazione fluida e corretta delle maschere è necessario rispondere attentamente alle domande poste nella maschera "Informazioni Preliminari". Di seguito sono riportati alcuni esempi che possono chiarire le modalità di compilazione.

- 1) Il rispondente è un soggetto i cui impianti di produzione di energia elettrica sono rimasti tutti fermi nell'anno 2020e che ha acquistato energia per il proprio fabbisogno (NON per rivenderla).
	- a. Nella maschera "Informazioni Preliminari" sarà necessario rispondere così:

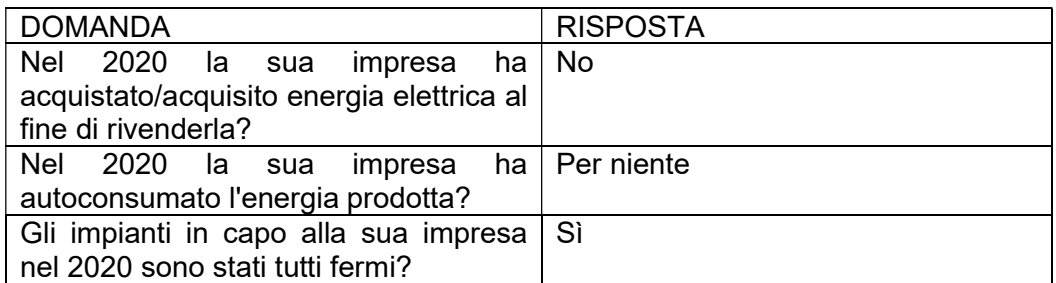

- b. A questo punto il sistema proporrà la compilazione delle seguenti maschere:
	- i. Potenza elettrica (per indicare i dati di potenza al 31/12/2020) dove sarà possibile inserire i dati solo in corrispondenza della voce "Impianto fermo";
	- ii. Pompaggi che dovrà essere salvata vuota;
	- iii. Collegamenti societari che dovrà essere compilata secondo le indicazioni riportate nel relativo paragrafo;
- 2) Il rispondente è un soggetto che nell'anno 2020 ha prodotto energia elettrica e l'ha interamente autoconsumata nei propri processi di utilizzo finale (es. produzione di caramelle). Il soggetto NON ha acquistato energia elettrica per rivenderla, ma ne ha acquistata per soddisfare il proprio fabbisogno.
	- a. Nella maschera "Informazioni Preliminari" sarà necessario rispondere così:

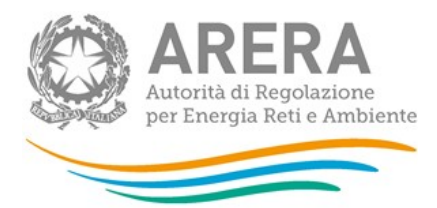

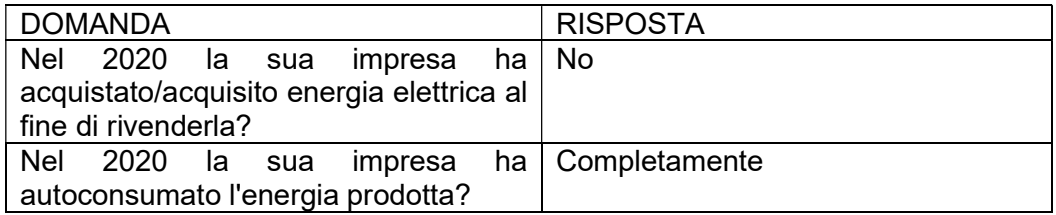

- b. A questo punto il sistema proporrà la compilazione delle seguenti maschere:
	- i. Potenza elettrica che dovrà essere compilata secondo le indicazioni riportate nel relativo paragrafo;
	- ii. Generazione elettrica che dovrà essere compilata secondo le indicazioni riportate nel relativo paragrafo;
	- iii. Pompaggi che dovrà essere salvata vuota;
	- iv. Autoconsumi che dovrà essere compilata secondo le indicazioni riportate nel relativo paragrafo. In questo caso il valore dell'energia autoconsumata deve essere uguale a quello del totale dell'energia generata netta;
	- v. Collegamenti societari che dovrà essere compilata secondo le indicazioni riportate nel relativo paragrafo;
- 3) Il rispondente è un soggetto che nell'anno 2020 ha prodotto energia elettrica e l'ha ceduta interamente a GSE. Il soggetto non ha acquistato energia elettrica per rivenderla, né ne ha acquistata per soddisfare il proprio fabbisogno.
	- a. Nella maschera "Informazioni Preliminari" sarà necessario rispondere così:

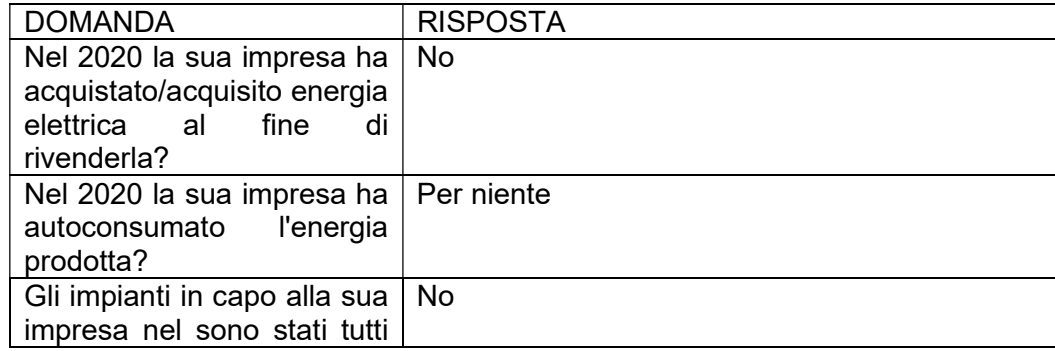

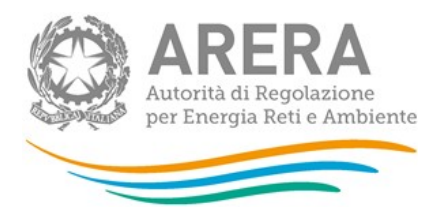

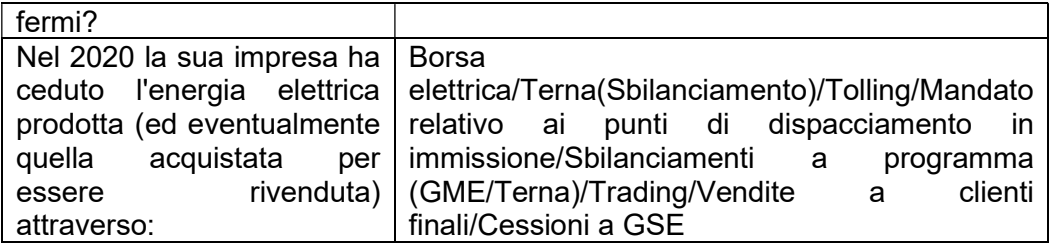

- b. A questo punto il sistema proporrà la compilazione delle seguenti maschere:
	- i. Potenza elettrica che dovrà essere compilata secondo le indicazioni riportate nel relativo paragrafo;
	- ii. Generazione elettrica che dovrà essere compilata secondo le indicazioni riportate nel relativo paragrafo;
	- iii. Pompaggi che dovrà essere salvata vuota;
	- iv. Vendite in borsa e altre cessioni di elettricità che dovrà essere compilata secondo le indicazioni riportate nel relativo paragrafo. In questo caso il valore dell'energia ceduta a GSE deve essere uguale a quello del totale dell'energia generata netta
	- v. Collegamenti societari che dovrà essere compilata secondo le indicazioni riportate nel relativo paragrafo.
- 4) Il rispondente è un soggetto che nell'anno 2020 ha prodotto energia elettrica, che in parte ha autoconsumato nei processi di utilizzo finale, in parte ha ceduto a GSE e in parte ha venduto a un altro soggetto attraverso contratti bilaterali. Il soggetto ha anche acquistato energia elettrica per soddisfare il proprio fabbisogno (cioè non l'ha acquistata al fine di rivenderla).
	- a. Nella maschera "Informazioni Preliminari" sarà necessario rispondere così:

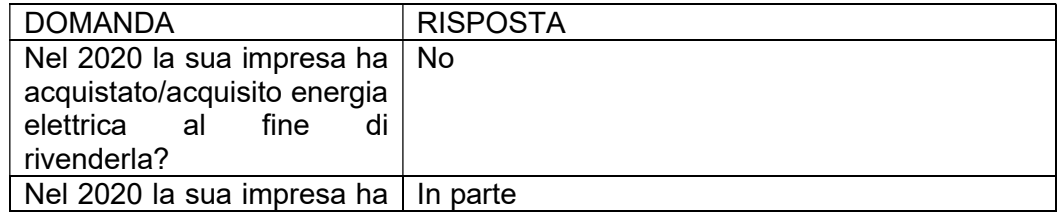

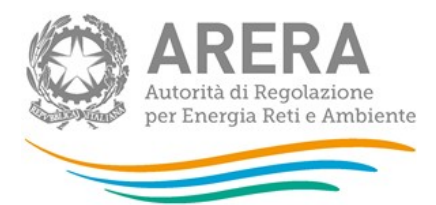

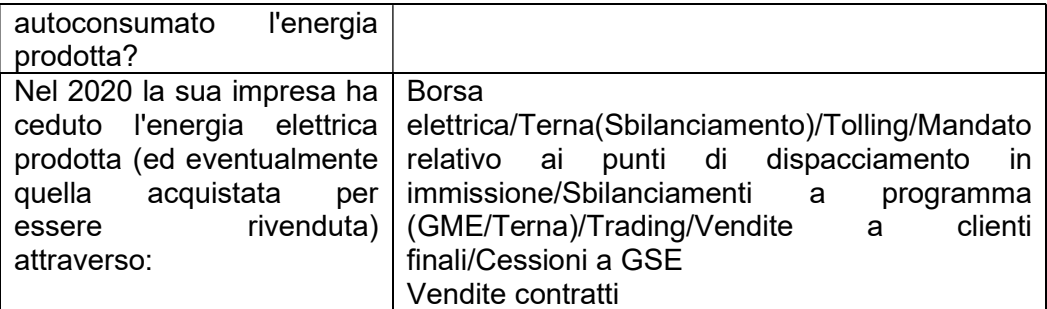

- b. A questo punto il sistema proporrà la compilazione delle seguenti maschere:
	- i. Potenza elettrica che dovrà essere compilata secondo le indicazioni riportate nel relativo paragrafo;
	- ii. Generazione elettrica che dovrà essere compilata secondo le indicazioni riportate nel relativo paragrafo;
	- iii. Pompaggi che dovrà essere salvata vuota;
	- iv. Autoconsumi che dovrà essere compilata secondo le indicazioni riportate nel relativo paragrafo;
	- v. Vendite in borsa e altre cessioni di elettricità che dovrà essere compilata secondo le indicazioni riportate nel relativo paragrafo;
	- vi. Vendita con contratti che dovrà essere compilata secondo le indicazioni riportate nel relativo paragrafo;

In questo caso il valore dell'energia autoconsumata sommata all'energia ceduta a GSE e a quella venduta attraverso contratti bilaterali deve essere uguale a quello del totale dell'energia generata netta;

vii. Collegamenti societari che dovrà essere compilata secondo le indicazioni riportate nel relativo paragrafo;

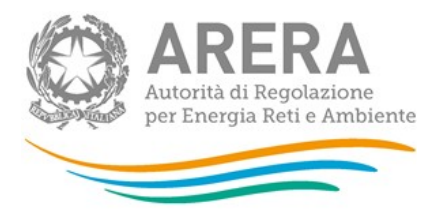

# 7 Richiesta di informazioni

Per eventuali informazioni e supporto di tipo tecnico è possibile contattare il numero verde:

Numero Verde-

attivo dal lunedì al venerdì dalle 8.30 alle 13.00 e dalle 14.00 alle 18.30. In alternativa è disponibile l'indirizzo di posta elettronica: infoanagrafica@arera.it. Dall'estero è possibile chiamare il numero 080 - 3495580.

Per eventuali informazioni sul merito della rilevazione è possibile contattare gli Uffici dell'Autorità tramite il numero 02-65565502 attivo dal lunedì al venerdì dalle 10:00 alle 12:30 o l'indirizzo e-mail all'indirizzo riportato sopra.

Nelle mail è sempre necessario indicare ragione sociale e PIVA del soggetto per il quale si sta inviando la richiesta e un recapito telefonico del referente.

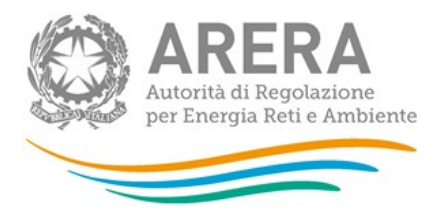

# 8 Appendice

La presente appendice è finalizzata a qualificare con maggiore dettaglio gli impianti di generazioni e le fonti energetiche che appaiono nelle maschere per la rilevazione dei dati sulla potenza e sulla generazione elettrica.

# 8.1 Impianti termoelettrici con produzione di sola elettricità

- Ciclo combinato:
- **Motore a combustione interna;**
- **Turbina a gas;**
- **Turbina a vapore a condensazione;**
- Altri impianti: impianti basati su altri cicli termodinamici (ciclo Stirling, ecc.), celle combustibili (includere sotto questa voce anche impianti vari non altrimenti classificabili).

# 8.2 Impianti termoelettrici con produzione combinata di elettricità e calore

- Ciclo combinato con recupero di calore utile;
- Combustione interna con recupero di calore utile;
- **Turbina a condensazione e spillamento;**
- **Turbina a contropressione;**
- **Turbina a gas con recupero di calore utile;**
- Altri impianti con recupero di calore utile: impianti non classificabili nelle altre categorie.

# 8.3 Altri impianti rinnovabili

**Eolico**;

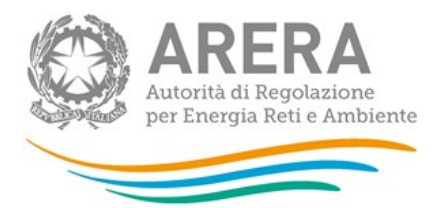

- **IDED** Idroelettrico per tipo di impianto:
	- ˃ Ad acqua fluente da apporti naturali: impianti che non hanno serbatoio o hanno un serbatoio con durata di invaso inferiore a 2 ore;
	- ˃ A bacino da apporti naturali: impianti che hanno una durata di invaso tra 2 e 400 ore;
	- > A serbatoio da apporti naturali: impianti che hanno una durata di invaso maggiore o uguale a 400 ore;
	- ˃ Da apporti di pompaggio: misto o puro.
- Solare.

# 8.4 Fonti energetiche convenzionali usate negli impianti termoelettrici

- **Carbone:**
- Olio combustibile BTZ;
- Olio combustibile STZ;
- Olio combustibile ATZ e MTZ;
- **Gas Naturale;**
- Gas derivati (include il gas d'altoforno, il gas di cokeria e il gas da estrazione);
- Gas residui di processi chimici;
- Gasolio;
- Rifiuti solidi urbani non biodegradabili: include i soli rifiuti solidi urbani non biodegradabili;
- Altri combustibili gassosi: include i combustibili fossili gassosi non meglio identificati, il gas di petrolio liquefatto e il gas di raffineria;

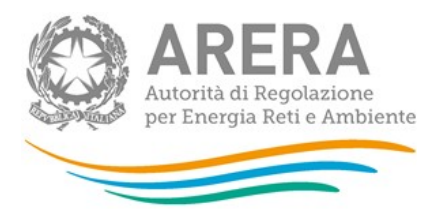

- Altri combustibili solidi: include i combustibili fossili solidi non meglio identificati e i rifiuti industriali non biodegradabili;
- Altri combustibili: include il cherosene e la nafta;
- Altre fonti di energia: include i recuperi di calore e l'espansione di gas compresso.

# 8.5 Fonti di energia rinnovabile usate negli impianti termoelettrici

- Biomassa: include, oltre alla legna e altri prodotti delle coltivazioni dedicate, anche i residui della lavorazione agricola e agroalimentare;
- Biogas: si riferisce al biogas da colture e rifiuti agroindustriali, al biogas da deiezioni animali, al biogas da fanghi, al biogas da forsu, ai biogas da pirolisi o gassificazione di biomasse e/o rifiuti, ai biogas da rifiuti diversi dai rifiuti solidi urbani e i biogas da rifiuti solidi urbani;
- Bioliquidi: si riferisce al biodiesel, agli oli vegetali grezzi, ai rifiuti liquidi biodegradabili e ai bioliquidi non meglio identificati;
- Rifiuti solidi urbani: include i rifiuti solidi industriali biodegradabili;
- **Energia geotermica.**

## 8.6 Altre fonti di energia rinnovabile

- **Eolico**;
- **I** Idroelettrico;
- **Solare.**